# MRS Database in Nutrikids

# May 9, 2014

# Welcome Back!

Today's webinar will complete the update process begun yesterday and include:

- Downloading database from OCN website
- Restoring database in district Nutrikids program
- Duplicating recipes
- Importing district recipes
- Reviewing some features
- Answering questions

## **Downloading the Database**

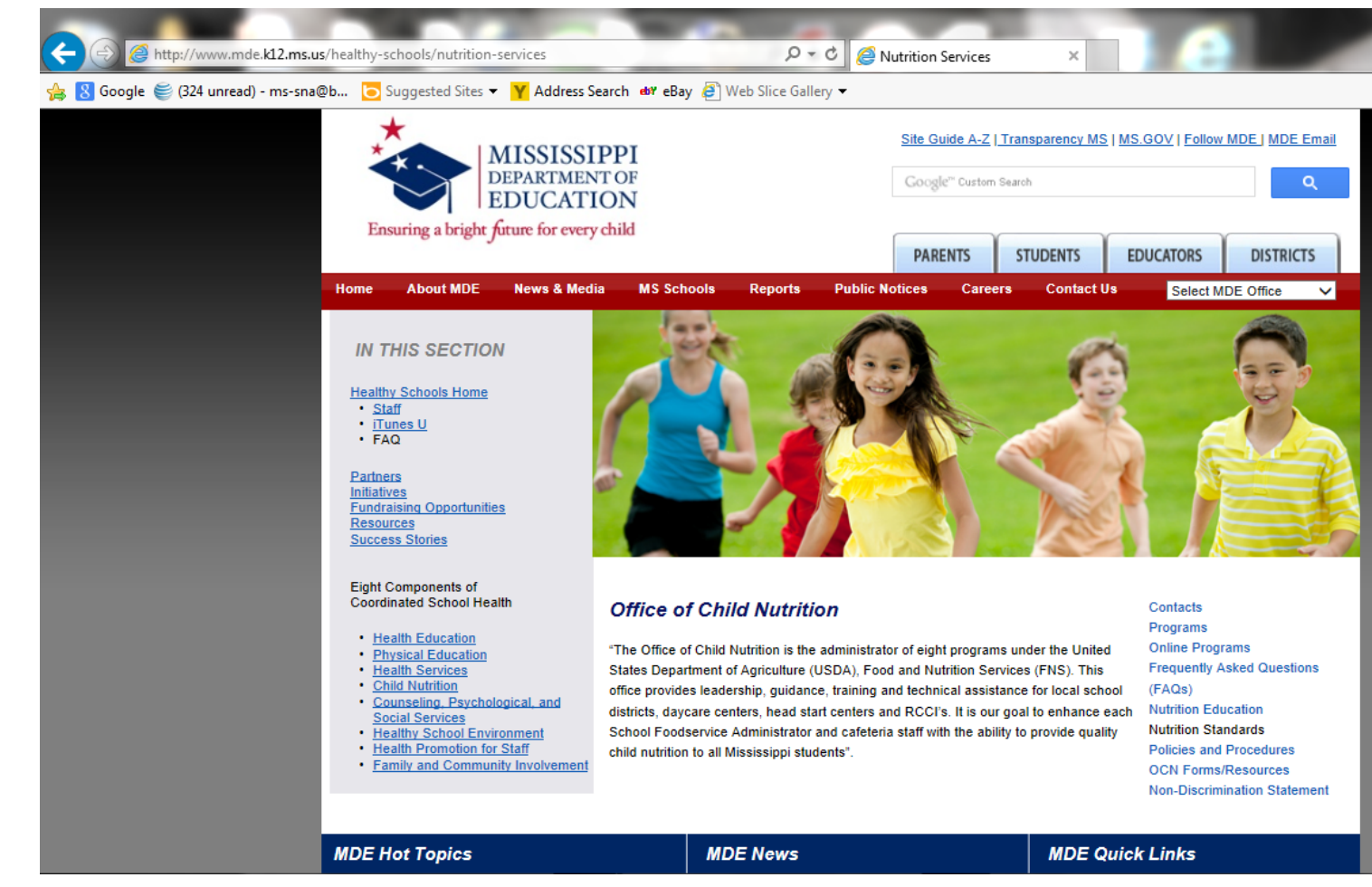

Go to the Office of Child Nutrition Website:

<http://www.mde.k12.ms.us/healthy-schools/nutrition-services>

On bottom right side of screen, click on **Online Programs**

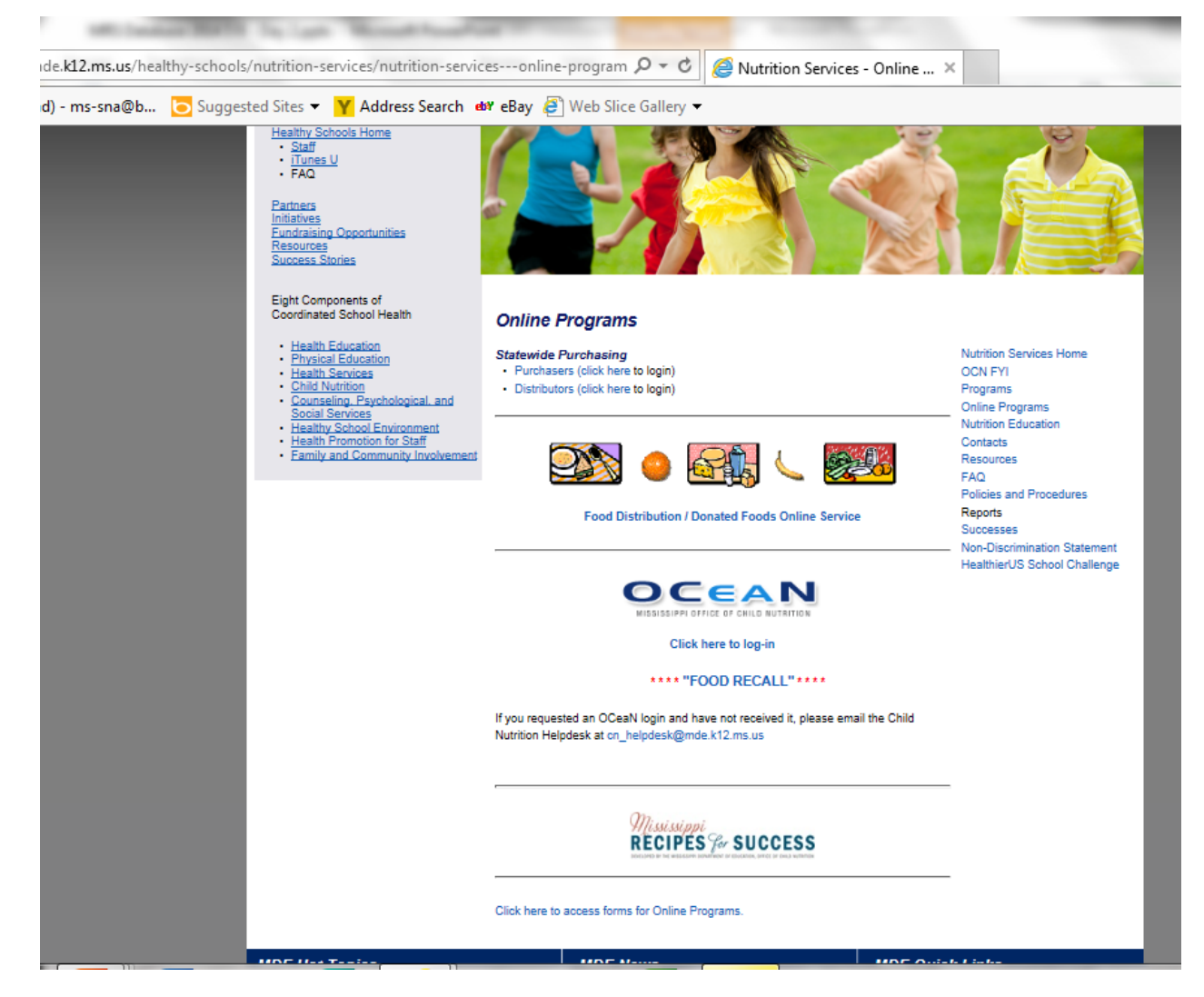

#### **Downloading the Database**

When this screen appears, click on **Mississippi Recipes for Success**

# **Downloading the Database**

- A screen with the MRS Database File will appear and must be downloaded and saved on your computer or laptop
- Remember that since it contains data only and only the Nutrikids® Nutrient Analysis Program can open it, do not attempt to open the file
- As each browser, such as Internet Explorer, Google Chrome, Firefox, Safari, etc., has a different process for saving files, further steps to download will not be covered
- If you do not know steps for saving from the website, check with your district IT staff
- If an district IT staff member assists you with this part of the process, make sure that he or she does not open the file
- Save as MRS Database 2014 in the folder that you created for MRS data

### **Restoring the New Database**

If the steps previously covered are completed, the MRS Database can now be restored in your Nutrikids® Program

- Go to the Home Screen as shown on this slide
- Click on **Tools** on the top menu bar and a menu box will appear
- In the menu box, click on **Backup/Restore Data**

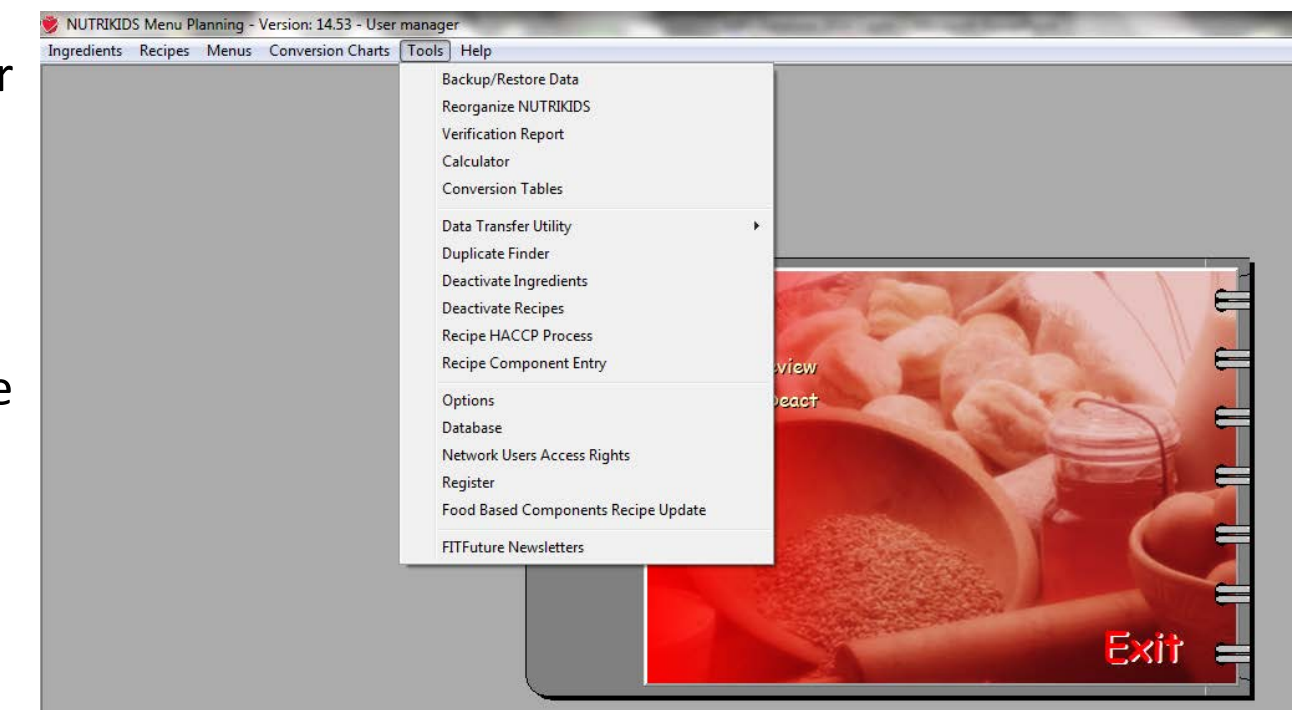

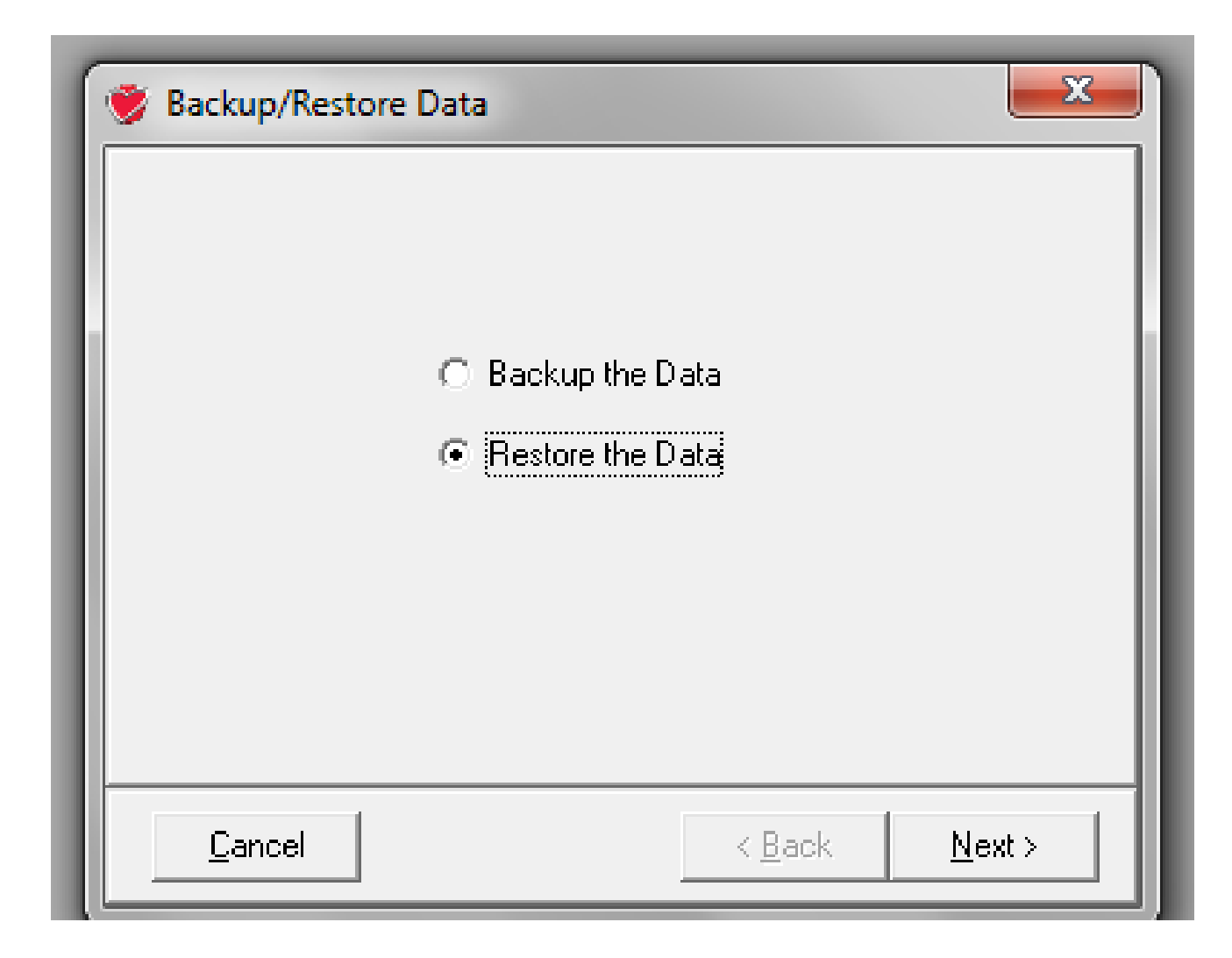

**Restoring the New Database** After clicking on **Backup/Restore Data**, this screen will appear

Select **Restore the Data** by clicking on the radio button Click **Next** at the bottom of the box  $\frac{7}{7}$ 

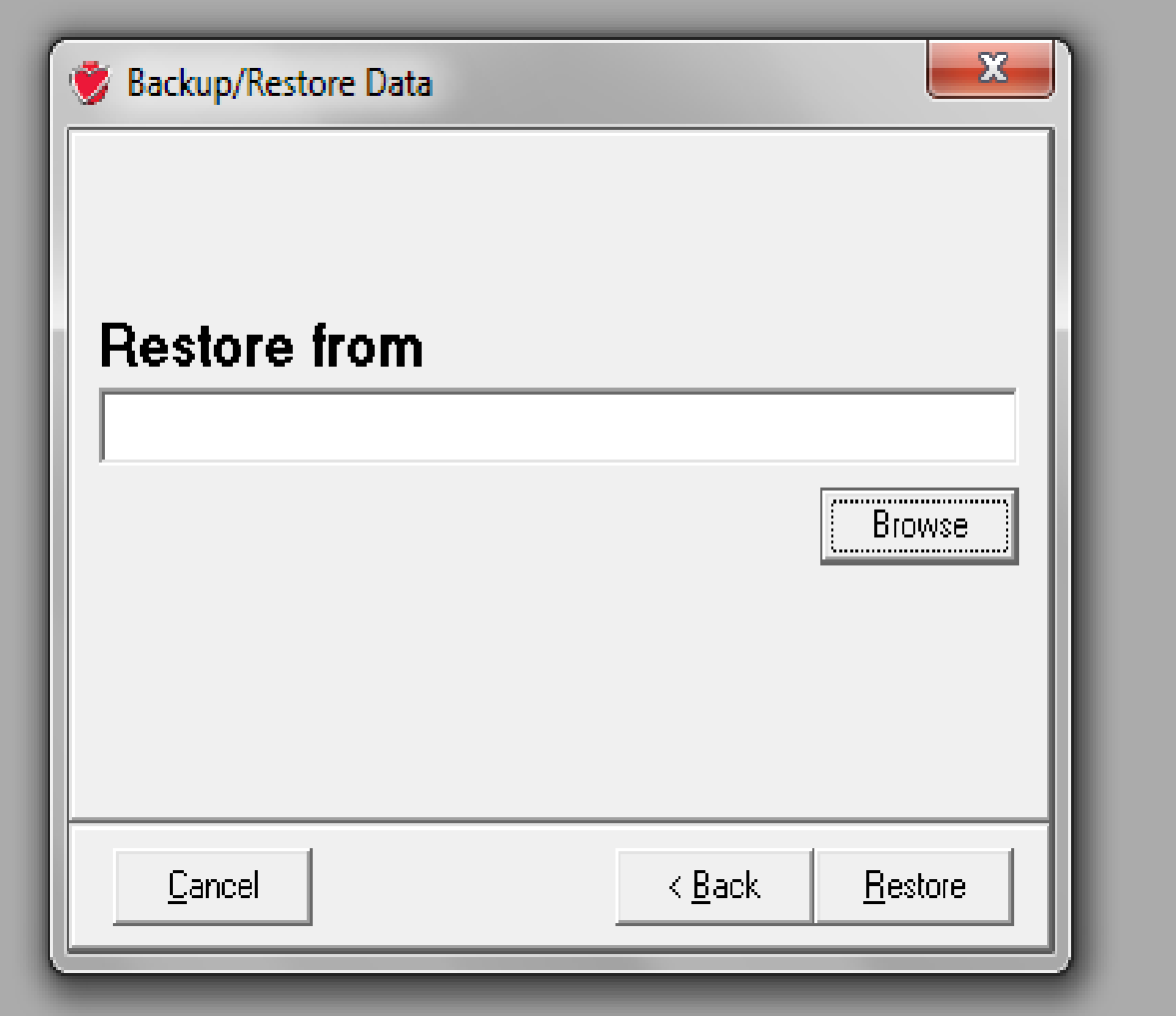

This screen will appear asking location of the data file to be restored Click on **Browse** 

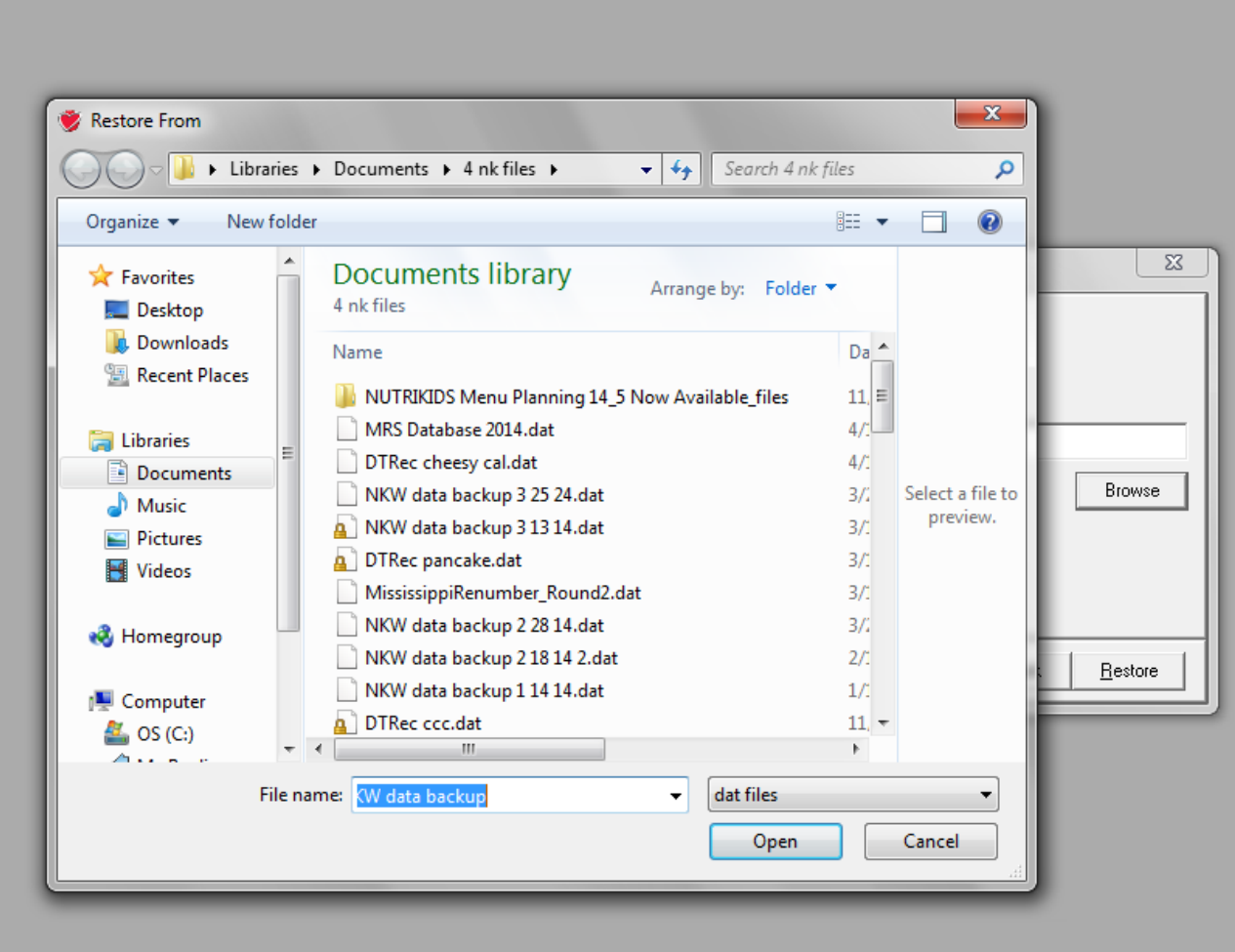

Select the folder where the MRS Database is located and click on it The MRS Database file will appear in the **File Name box** Click on **Open** <sup>9</sup>

This screen will appear

The file name will be in the box under **Restore from**

Click on **Restore** at the right hand bottom of the box

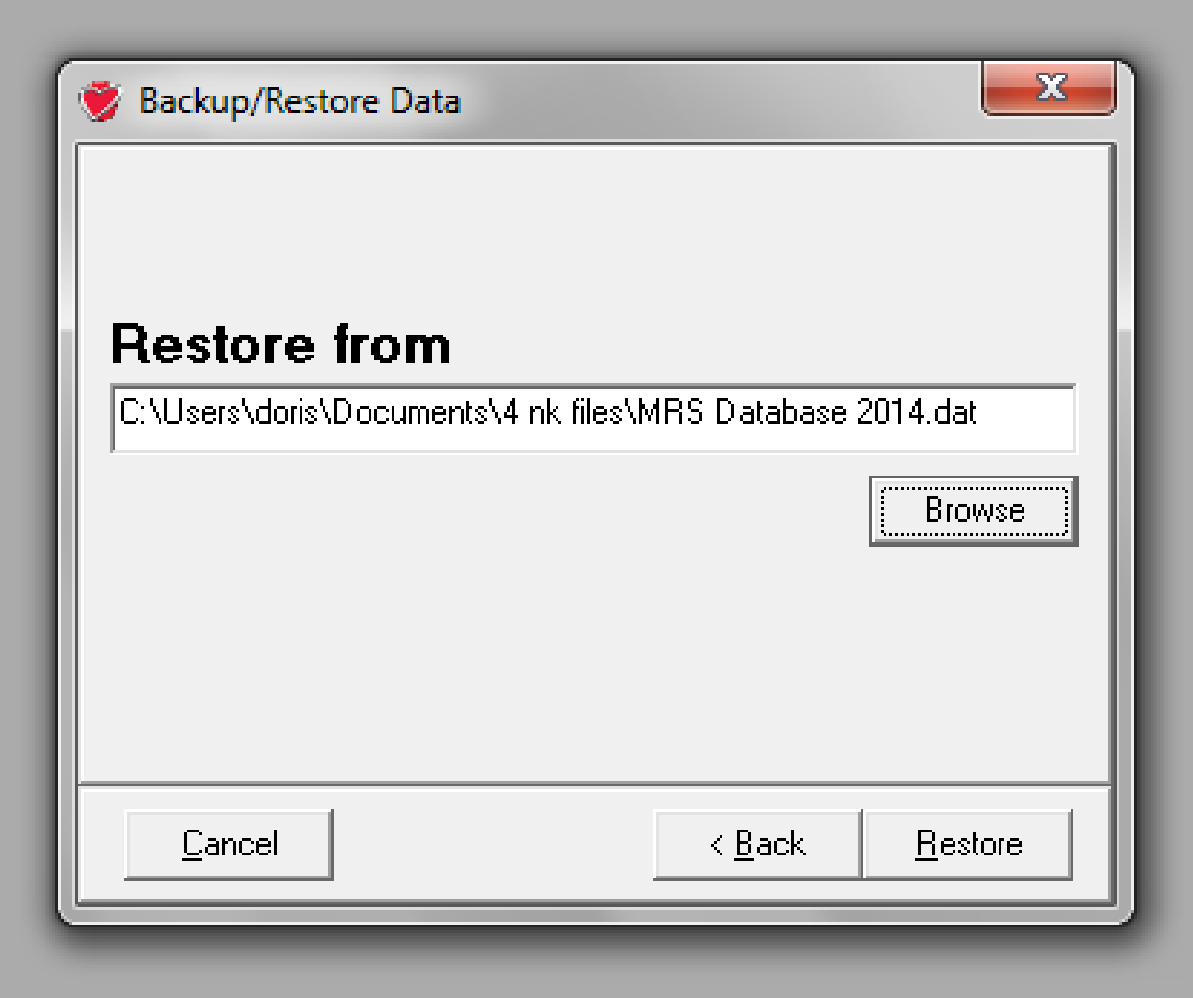

This screen will appear

In the top box, type RESTORE

Click on **OK**

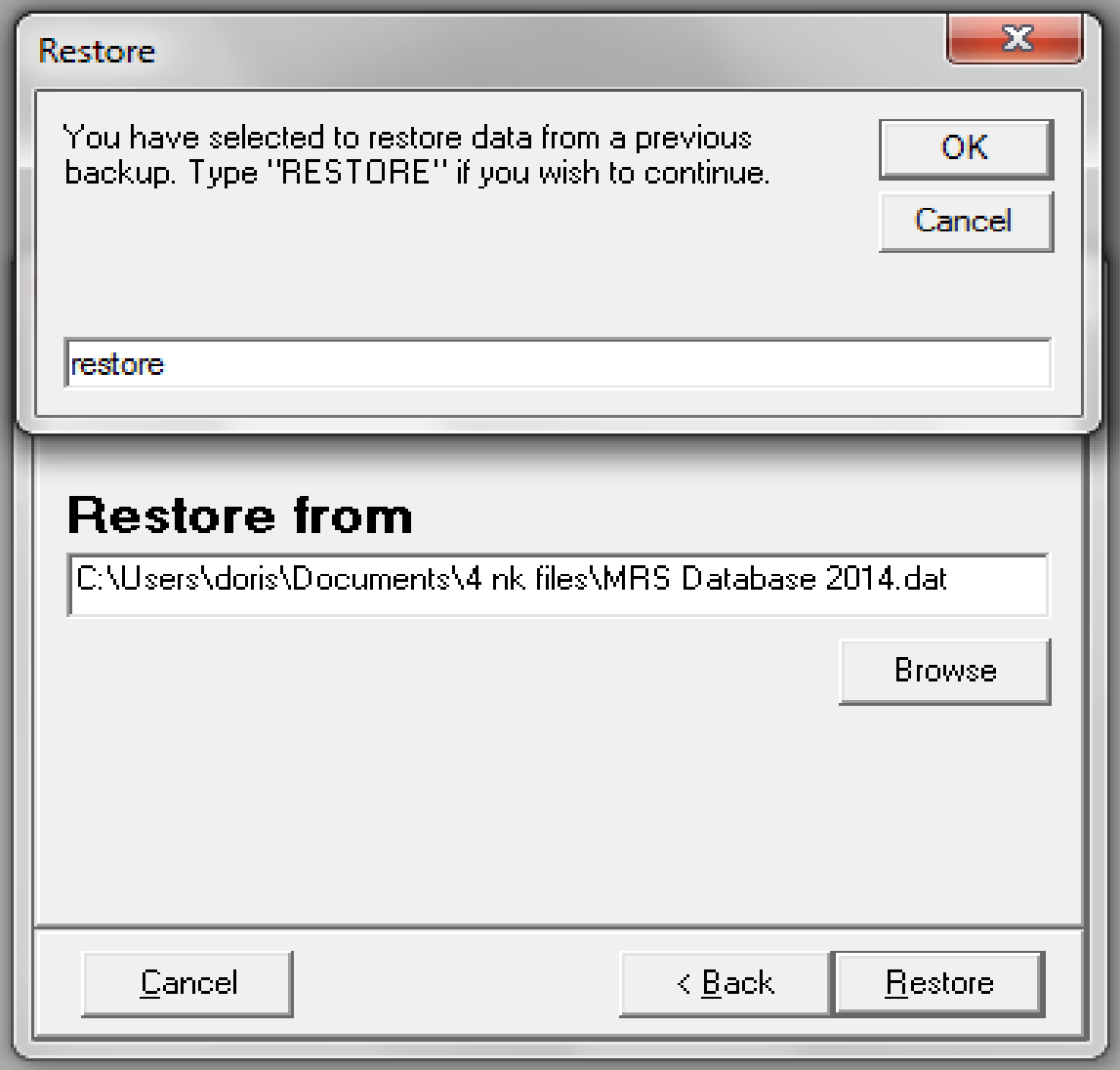

This screen will appear

It tells you that you have successfully restored the data file

Remember that the data file contains all of the 2014 MRS data and it has replaced the data file that was previously used by the Nutrikids® Program on your computer

Click on **OK** so that we can go to the next screen

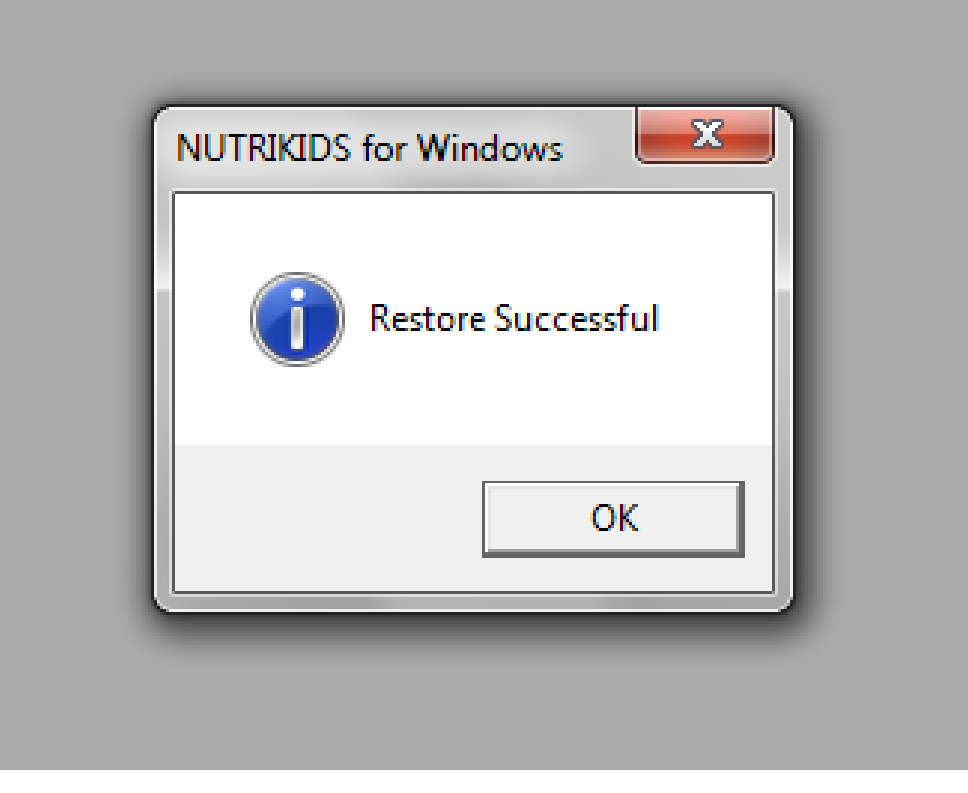

#### **Verification and Reorganization Screen**

When a data file is restored, the program reorganizes the data

The ingredients and recipes are verified

Let the program complete this function

This takes a few minutes and the screen will return to the home page when the process is complete

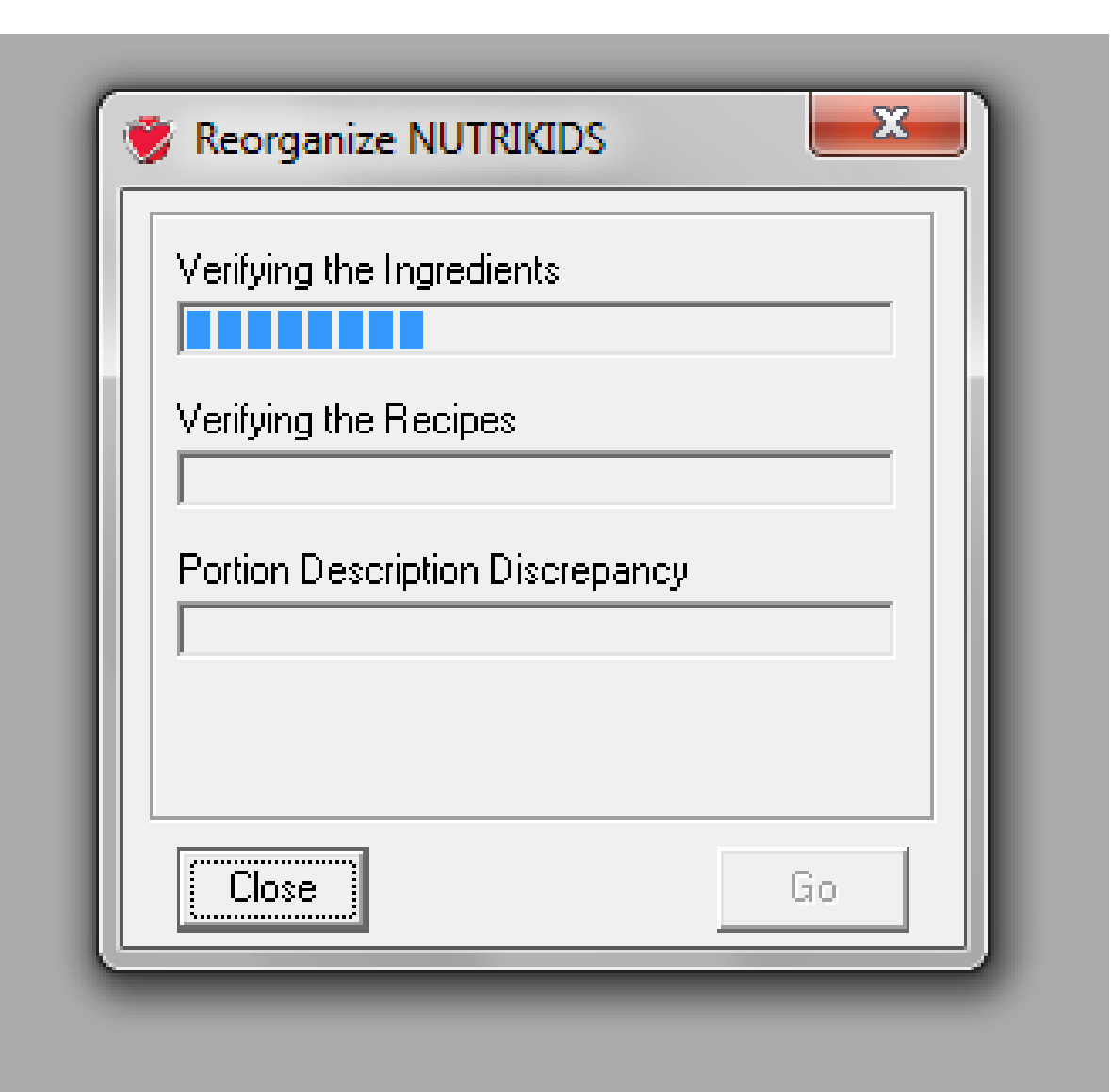

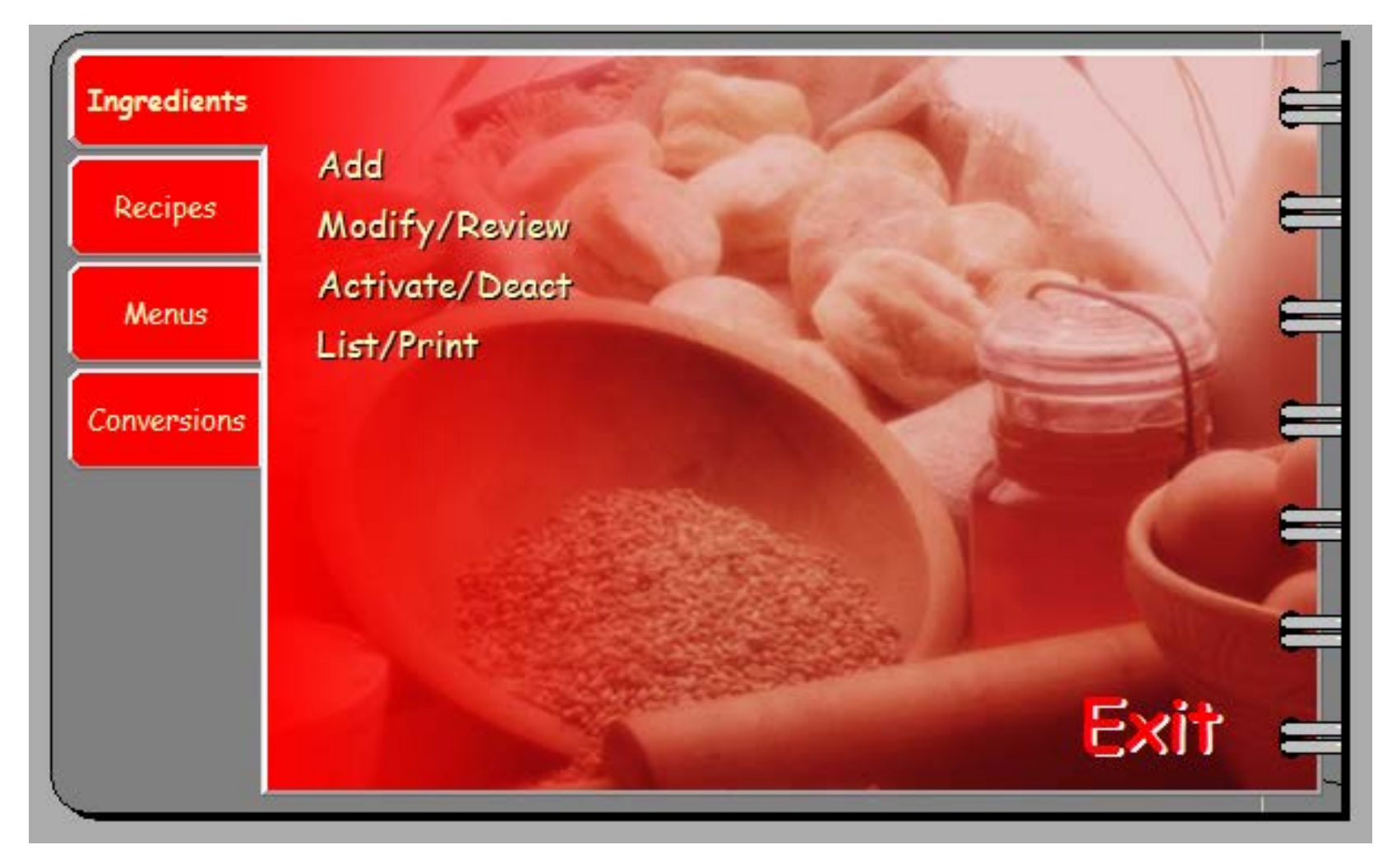

#### **The Ingredient File**

Now we are back to the home screen

Click on Modify/Review on the Ingredient Tab to look at the ingredient list

#### **The Ingredient File**

Search for the file with either the Ingredient # or the first word of the product description

A search for Chicken Nuggets starts by entering Chicken in the **Search By** box

The chicken ingredients appear

Cursor down until the blue line indicates that Ingredient #825470 Chicken Nuggets has been selected

Double click on the Chicken Nuggets line and the data will appear

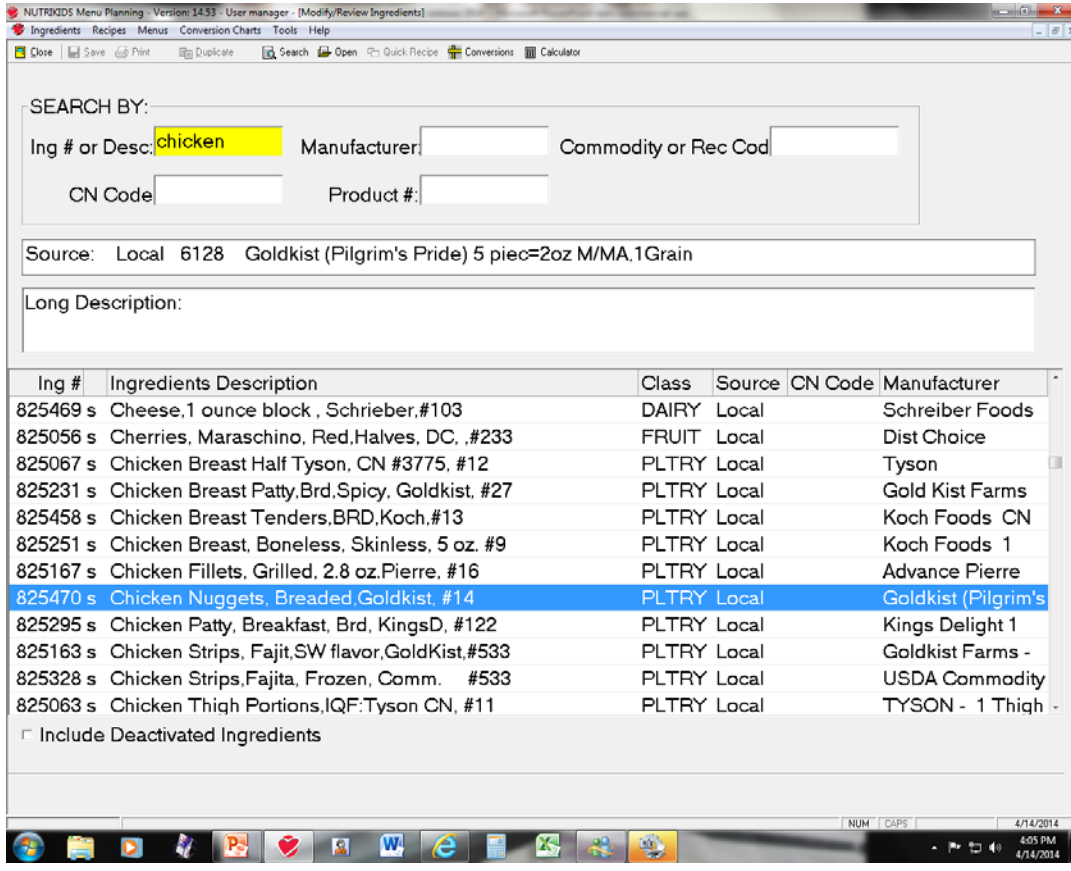

On the Home Screen, click on the Recipe tab

This screen will appear

To look at the recipe lists, click on Modify/Review to go to the recipe list

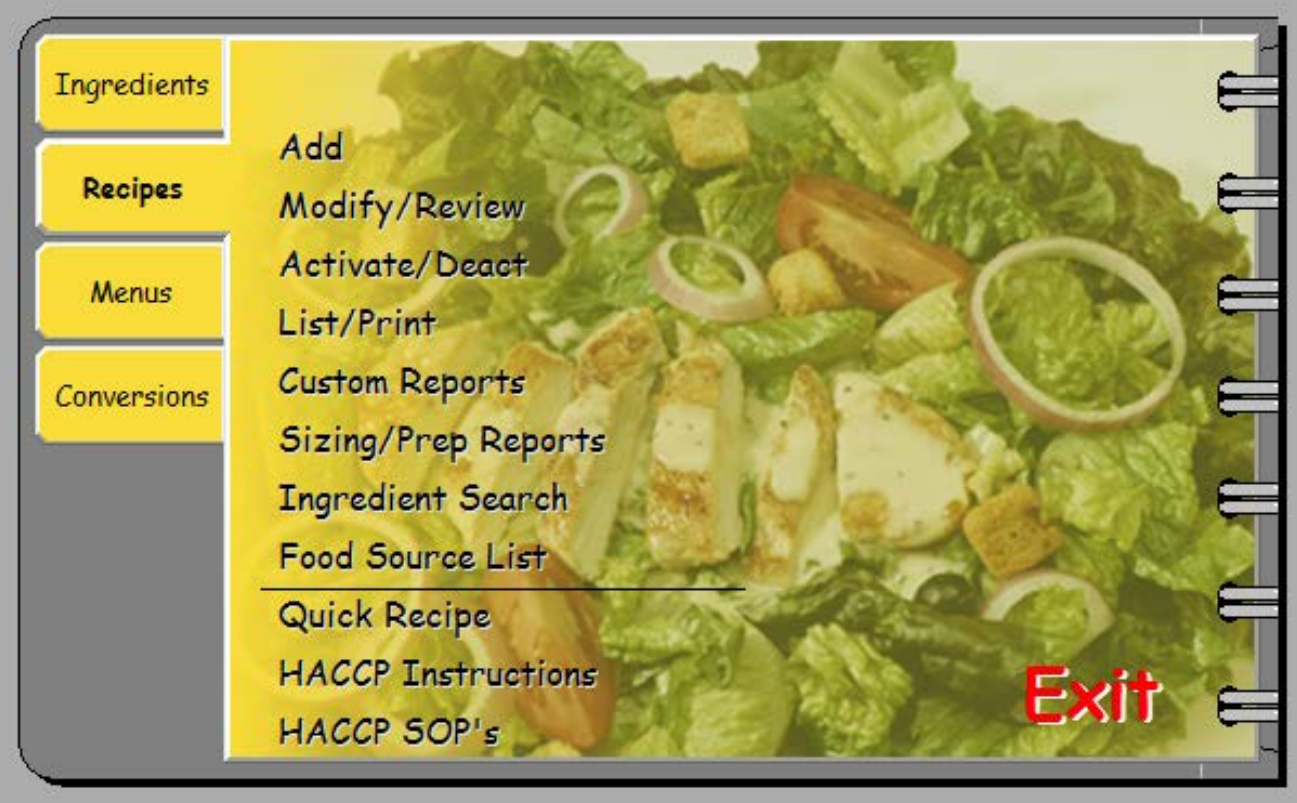

This screen will appear

Scroll down the chicken recipes until Recipe # 825169, Chicken Nuggets Bkd, is highlighted in blue

Click on the recipe

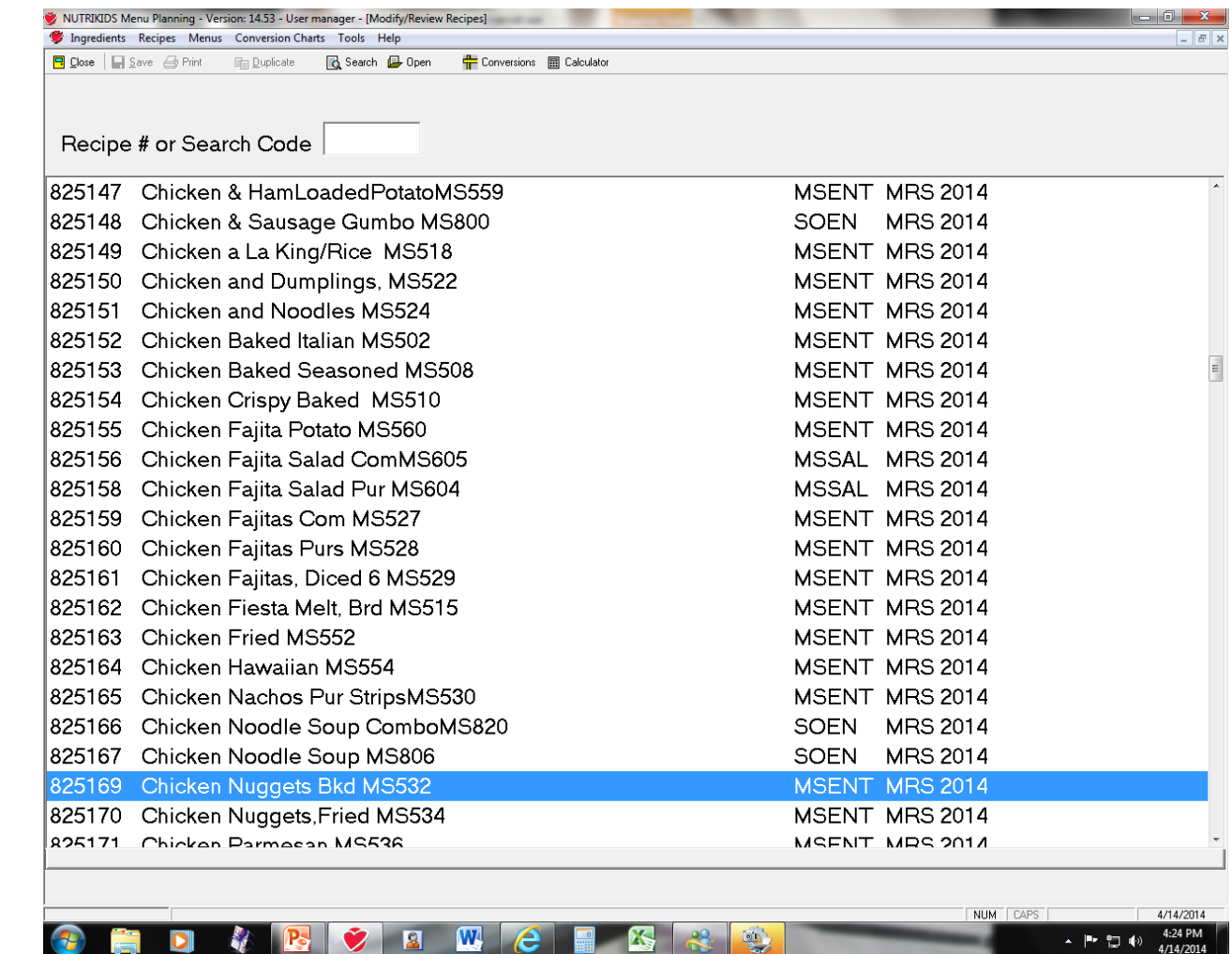

This screen will appear

Here is Recipe # 825169, Chicken Nuggets Bkd

Recipe names had to be abbreviated because of the space limitations

All of the 800,000 recipes are locked and cannot be changed, but can be duplicated and changed at the district level

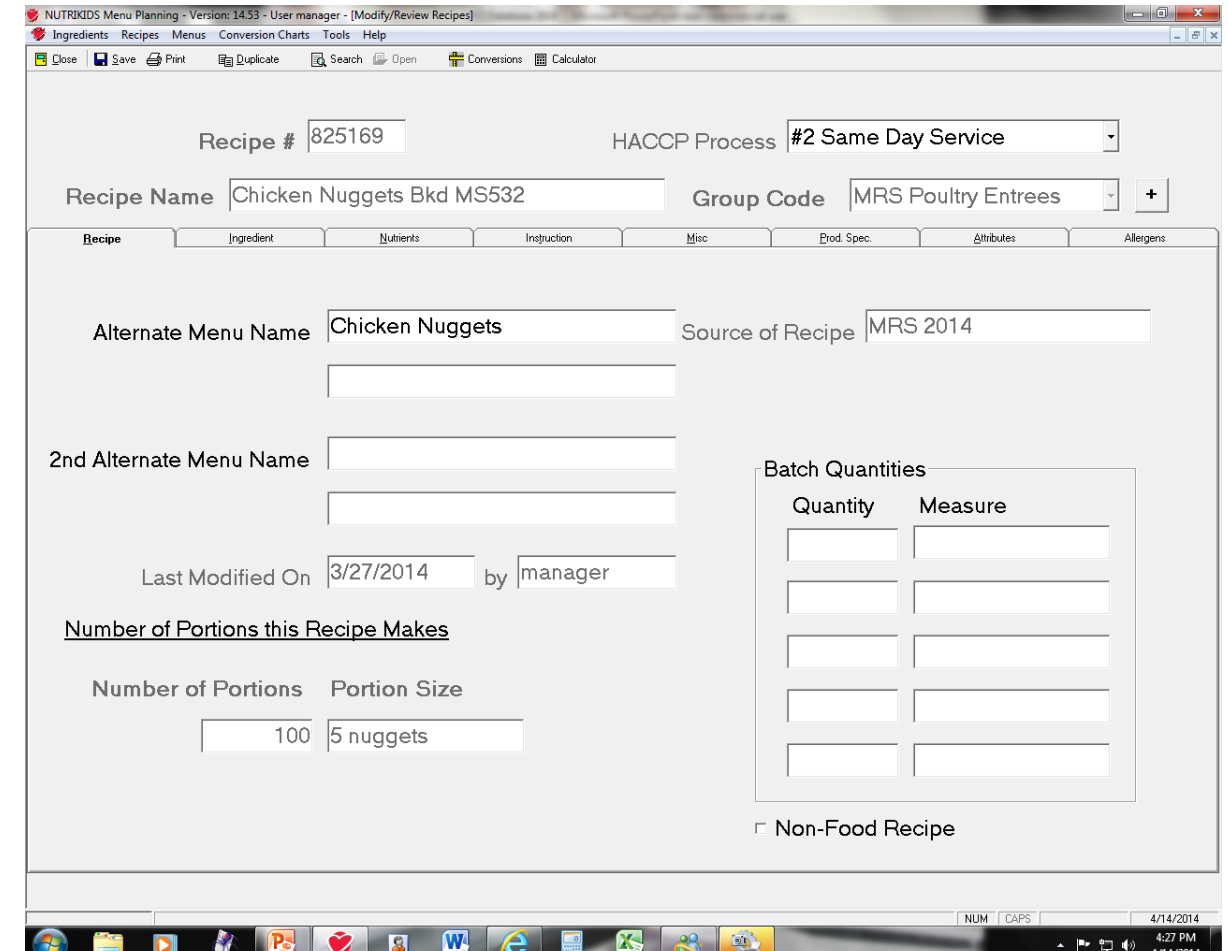

This screen will appear when you click on the Ingredient Tab

Ingredients cannot be deleted, added, or quantities changed

There is no Menu Bar above the ingredients

Click on the **Instruction** Tab and look at the changes there

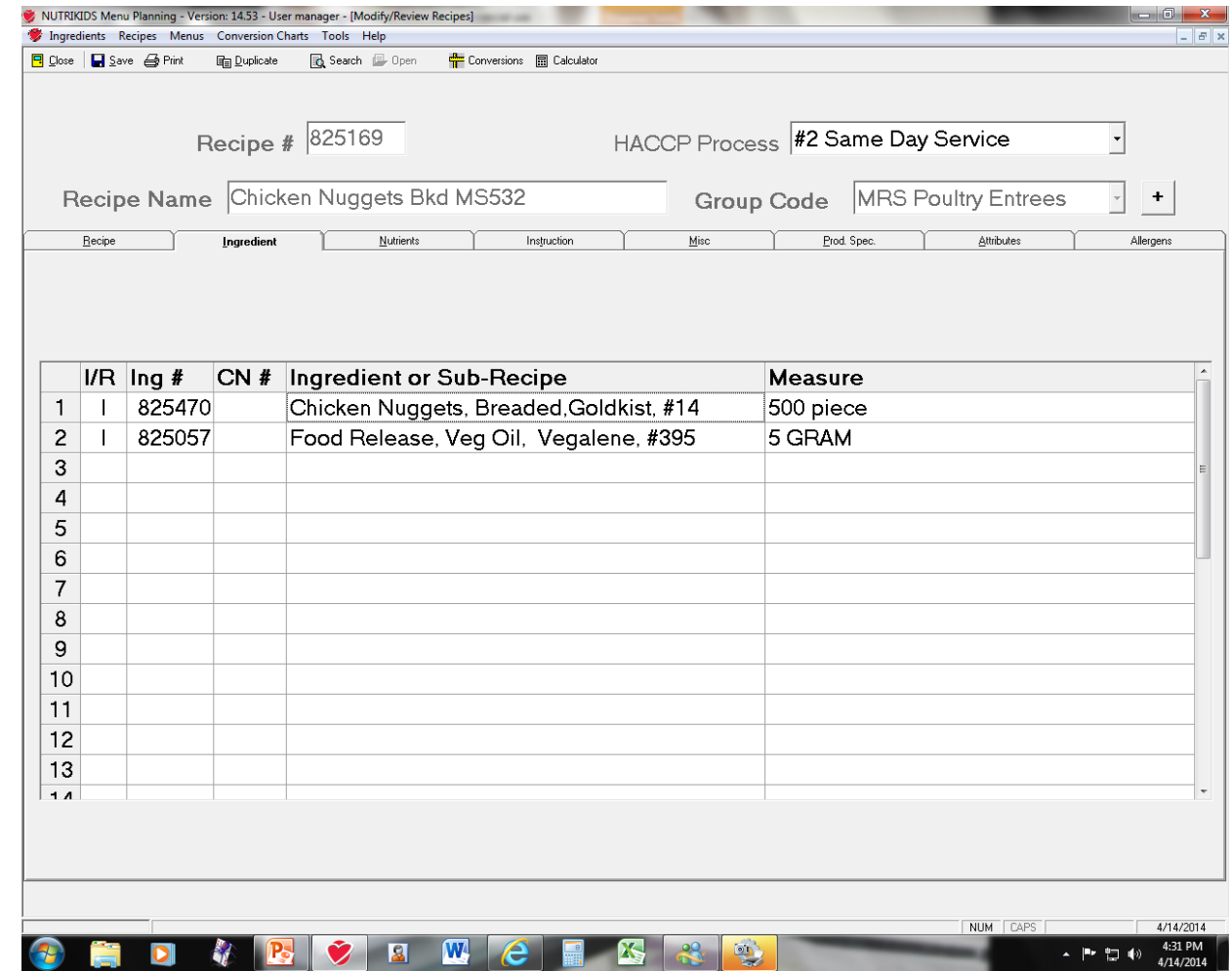

This screen will appear when you click on the Instruction Tab

Instructions cannot be deleted, added, or changed

The sections for instructions are not visible and cannot be accessed

Let's look at the Misc Tab

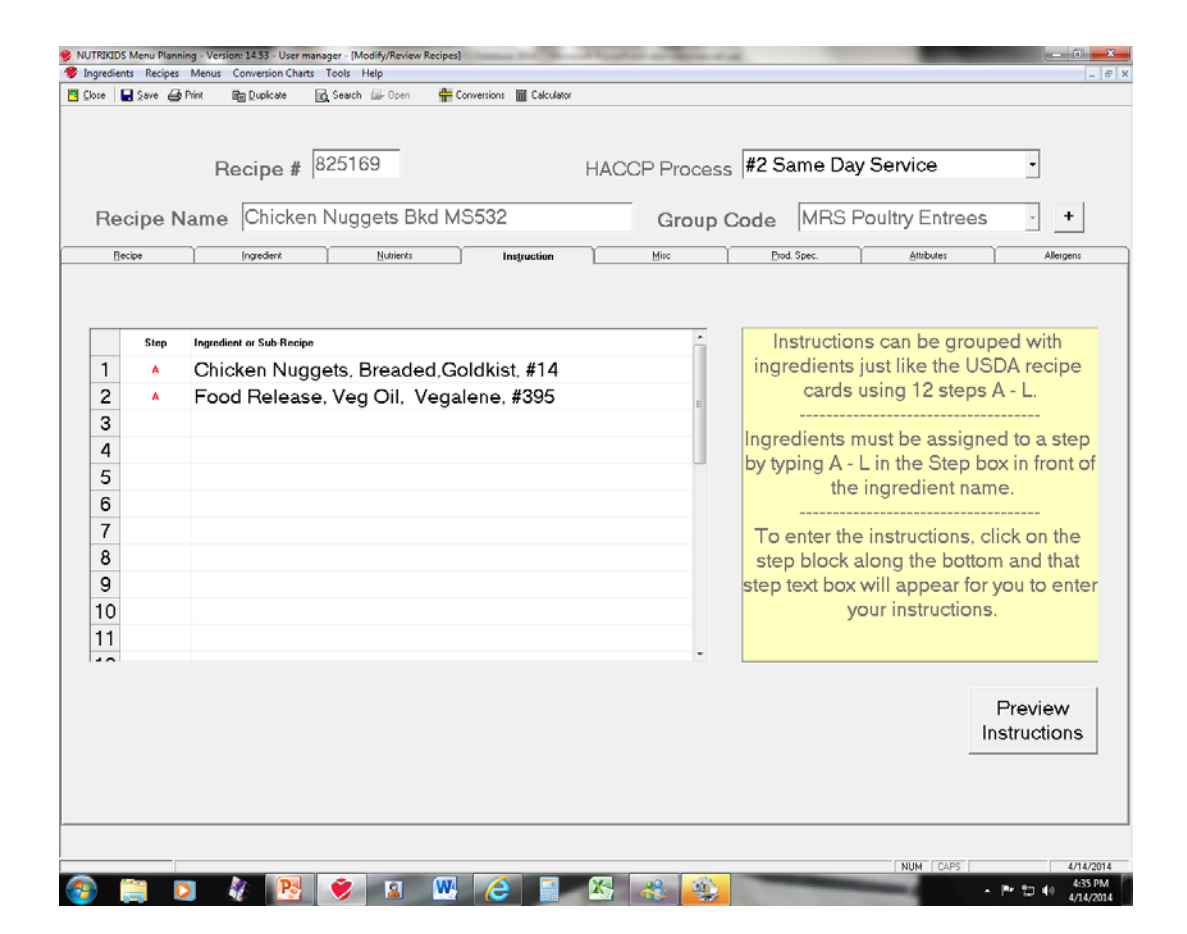

This screen will appear when you click on the Misc Tab

The **Food Based Components**  that are credited by the recipe are entered here

In this version, all of the Subgroups for the recipes have been entered

On the left hand side of the screen, click on **Subgroups**

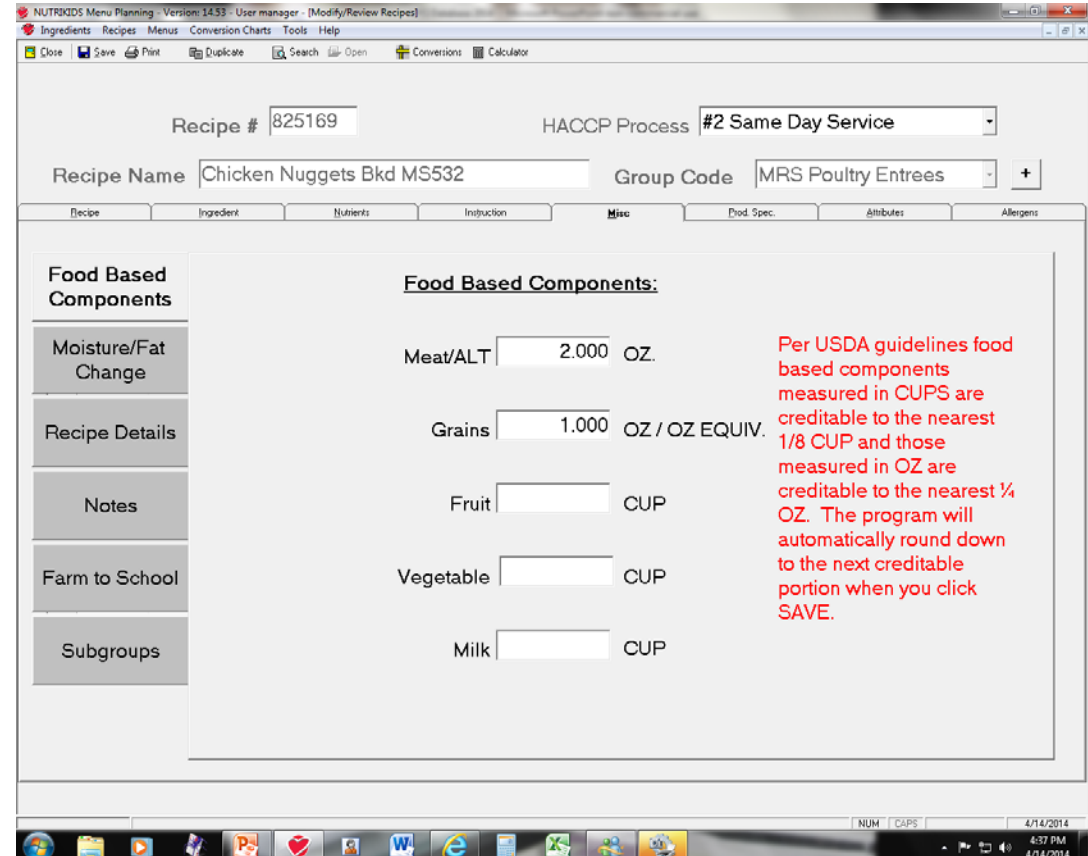

This screen will appear when you click on the Subgroups Box

The Chicken Nuggets have a Whole Grain Rich Breading that has been entered with the 1 oz. eq.

The other selections are in yellow on the drop down menu to show the various options

Let's close this recipe and duplicate a recipe

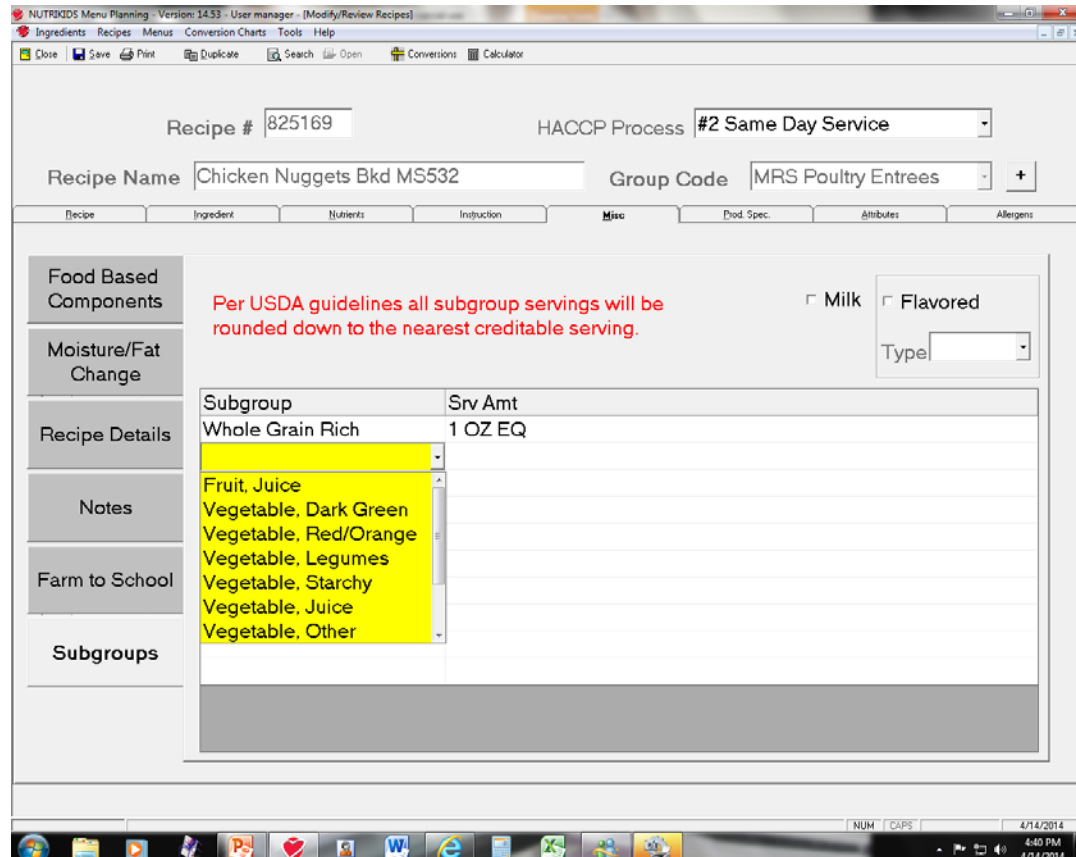

When changed recipes were printed, some may had only an ingredient added or slight changes in instructions

These changes can be easily made by duplicating existing MRS Recipes

Find the print copy of the changed recipe

Use the steps previously covered to select the recipe, in this case Recipe # 825038, Sweet Potato Fries

This year the Southwest Spice Blend was added as a seasoning and the students liked the change

On the top menu bar, click on **Duplicate**

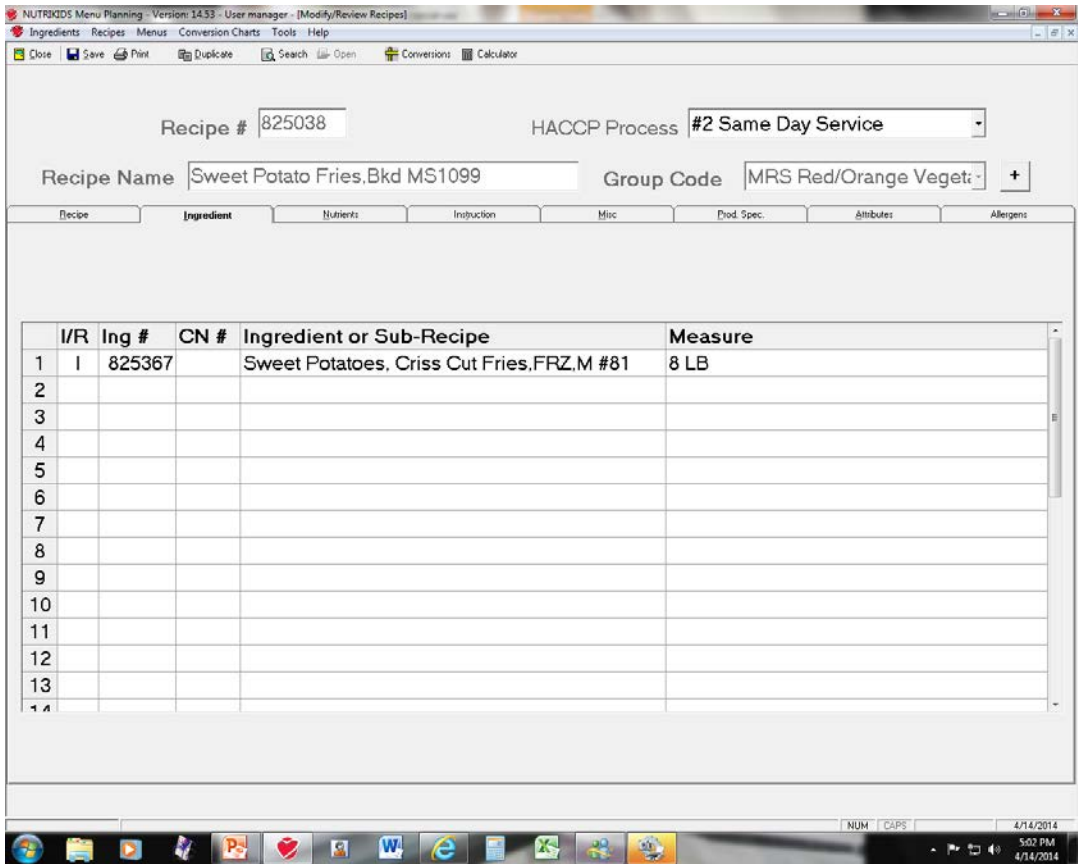

After clicking on **Duplicate,** this screen appears

All new recipes, whether duplicated, imported, or entered as new recipes, are numbered in a range starting with 1

Changes should be made to indicate that this is a duplicated recipe

Source of Recipe has been changed from MRS 2014 to DJS 2014

Hint: Use letters from district to make a new source name and change source to it in all duplicated recipes

D is inserted in the recipe name to differentiate it from the original locked recipe in the data base

The alternate menu name was changed

#### **Duplicating Recipes**

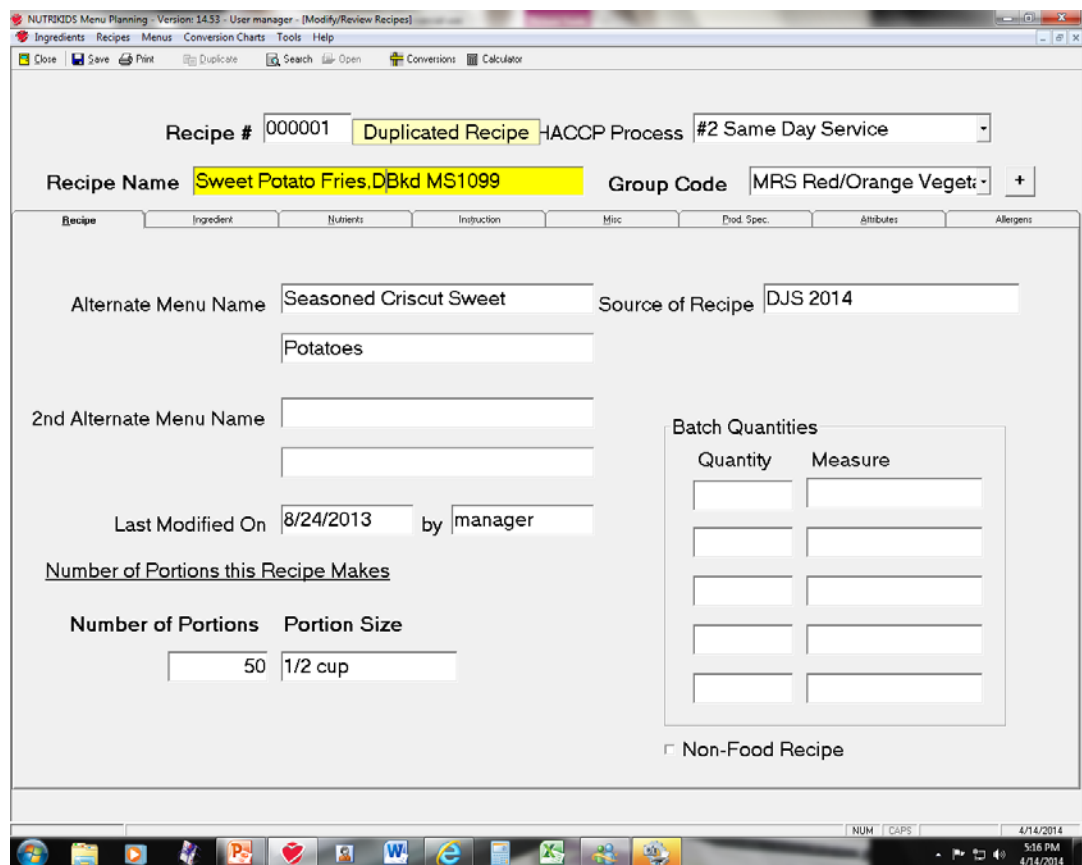

Click on **Ingredient tab** and this screen appears

Type in spice, the first word of the ingredient in the ingredient column and search

Click on the Spice Blend MS, Southwest so that it is highlighted in blue

NUTRIKIDS Menu Planning - Version: 14.53 - User manager - [Modify/Review Recipes] Ingredients Recipes Menus Conversion Charts Tools Help **R** Close **R** Save **B** Print lig Duplicate Search **D** Open Conversions **m** Calculator Source: Local 1453 C.F. SAUER FOODS Recipe  $\frac{1}{2}$  00000 Long Description: Recipe Name Sweet Potato Recipe Ingredient Search | Insert | Clear | Delete | Sub Recipe  $ln q$ # Ingredient Description CN Code 825368 s Snack Mix, Strwbry Yogurt, Chex, #218  $\overline{IR}$   $\overline{Ing}$  #  $|CN#|$  Ingredie 825026 s Soup, Cream of Celery, Condensed, Camp, #351  $\mathbf{1}$ 825367 Sweet P  $\mathbf{I}$ 825027 s Soup, Cream of Chicken, LS, Campbells, #352  $\overline{c}$  $\mathbf{I}$ spice 825028 s Soup, Cream of Mushroom, LS, Cond, DC, #353 3 825396 s Sour Cream, Cultured, DC MS #16  $\overline{4}$ 825186 s Sour Cream.PC. Distributor Choice.1 oz., #84 5 825448 s Spice Blend MS, Creole, No Salt, #563 6 825447 s Spice Blend MS, Italian, No Salt, Sauer, #561  $\overline{7}$ 825446 s Spice Blend MS, Southwest, No Salt, #562 8 825290 s Spice Blend MS, Southwest, MS 9 825425 s Spinach, Washed, Trimmed, Fresh, #644  $10$ 825456 s Spinach FRZ Chop, Leaf CKD FRZ, PicSwe #80  $11$ 825232 s Squash, Summer, Yellow, Slice, FRZ, CKD, DC, #76  $12$  $13$ Search Select Cancel  $\overline{14}$ NUM CAPS 4/14/201  $\mathbf{w}$ 5:21 PM ▲ 下 智 (\*)

Click on Select

#### The quantity of the ingredient is entered on this screen

This is a recipe for 50 servings and ¼ cup of the Southwest Spice Blend will be sprinkled on the sweet potatoes

Enter ¼ cup as the quantity (the fraction will be converted to a decimal and either decimals or fractions can be entered in this area)

From the drop down box on **Measure**, select **CUP** and click on **Done**

#### **Duplicating Recipes**

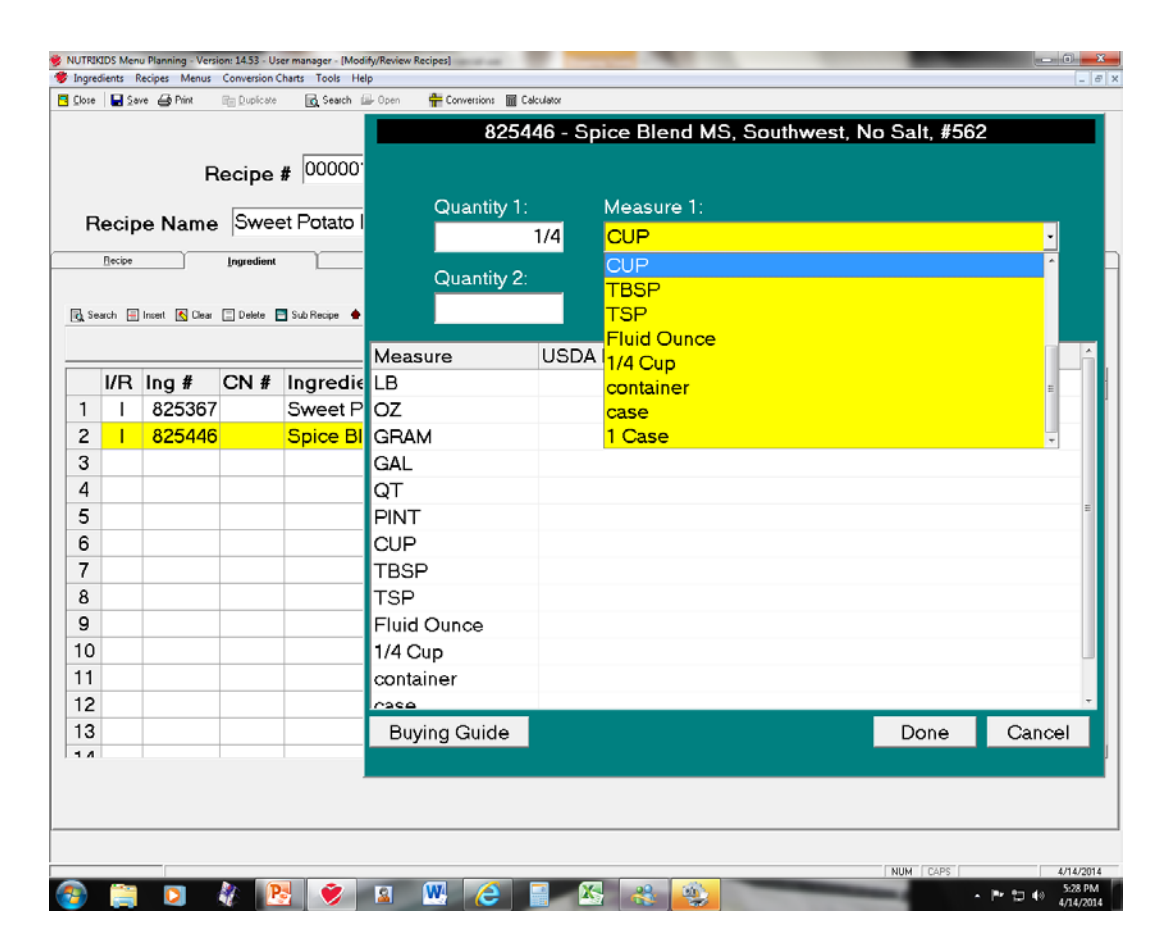

The ingredient and the quantity has been added to the ingredient column

The next step is to add the ingredient to the instructions

Click on the **Instruction Tab**

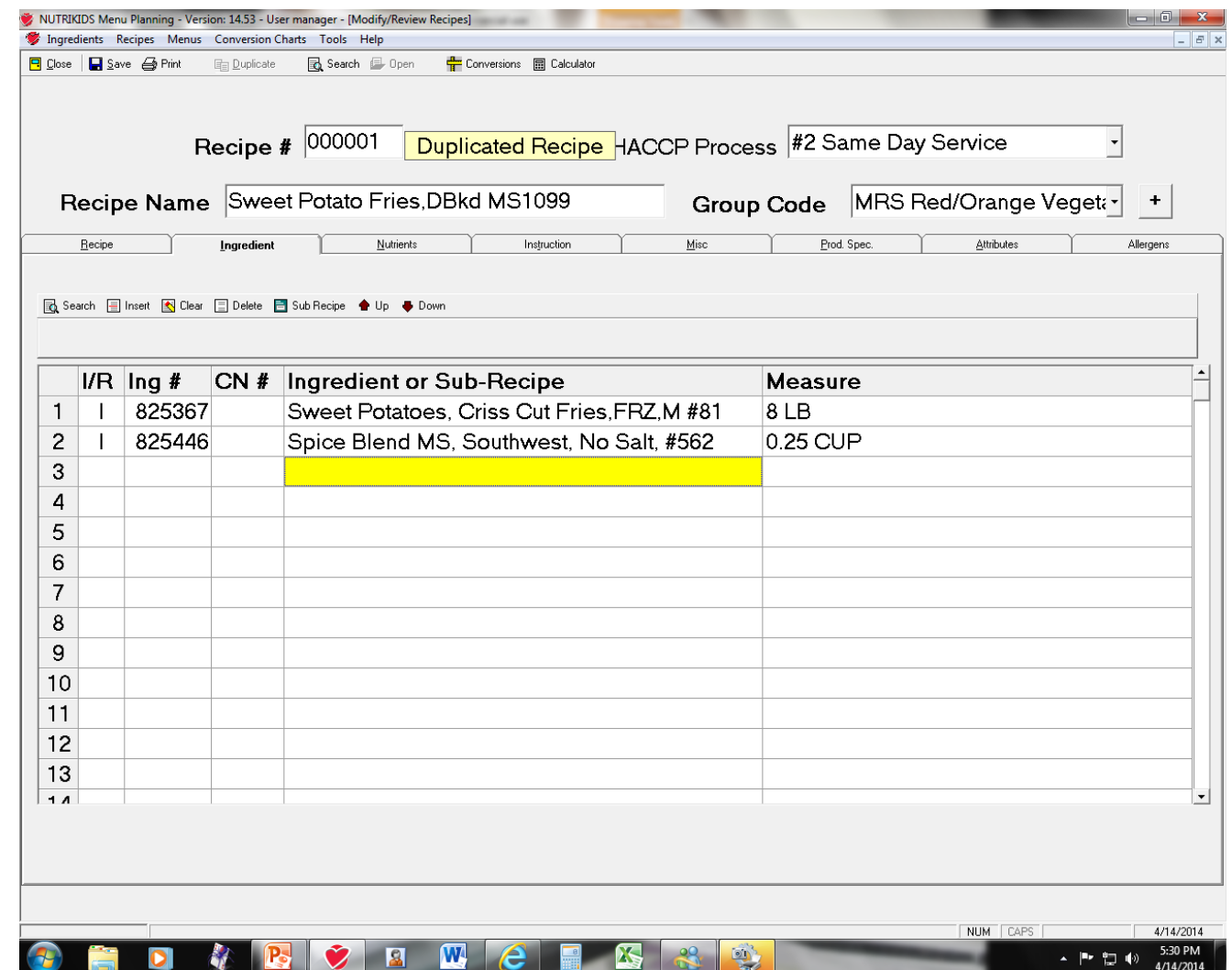

This is the screen shot of the Instruction Screen

The recipe ingredients appear in the box

The Step Column assigns ingredients to a step Both the ingredients are added in Step A This recipe has two steps as indicated by the two step boxes that are red

Click on Step A to add to the instructions

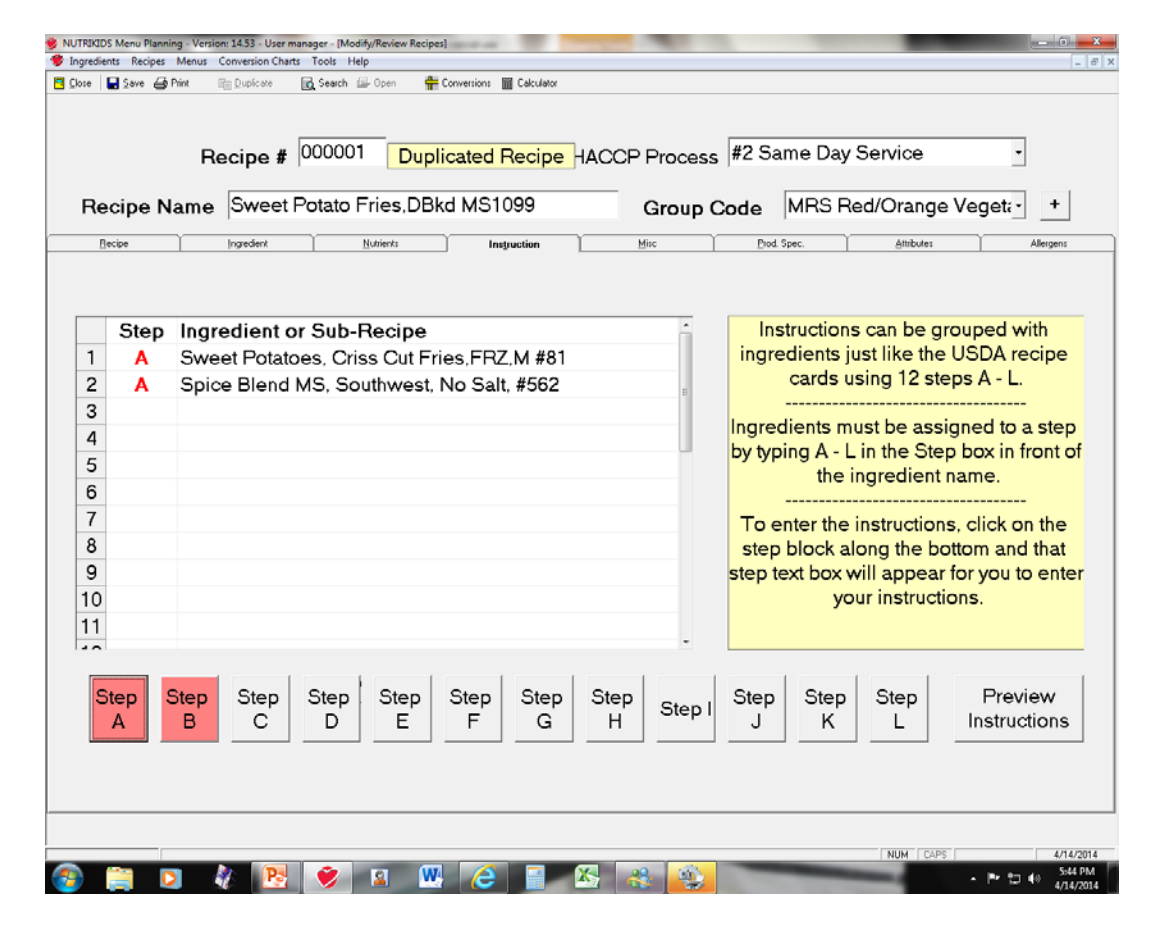

This is the screen shot of the Instruction Screen that appears when Step A is selected

The two ingredients appear in the left hand box

The second sentence has been added to the instructions

To save this addition to Step 1, click on the file icon on the top menu bar

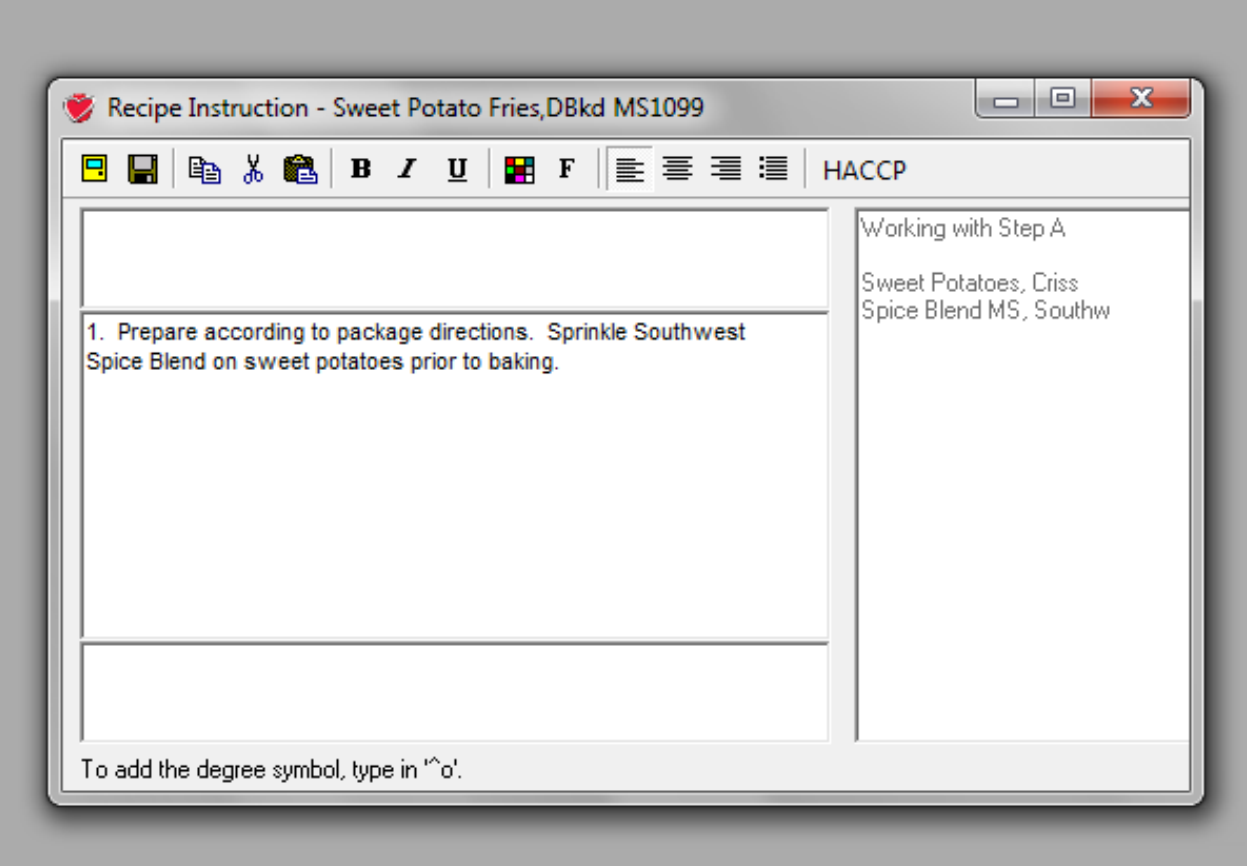

The screen shot of the recipe will appear

Click on **Save** to save the changes that have been made

Click on **Print** to print a hard copy of the recipe

Click on **Close** to close the recipe

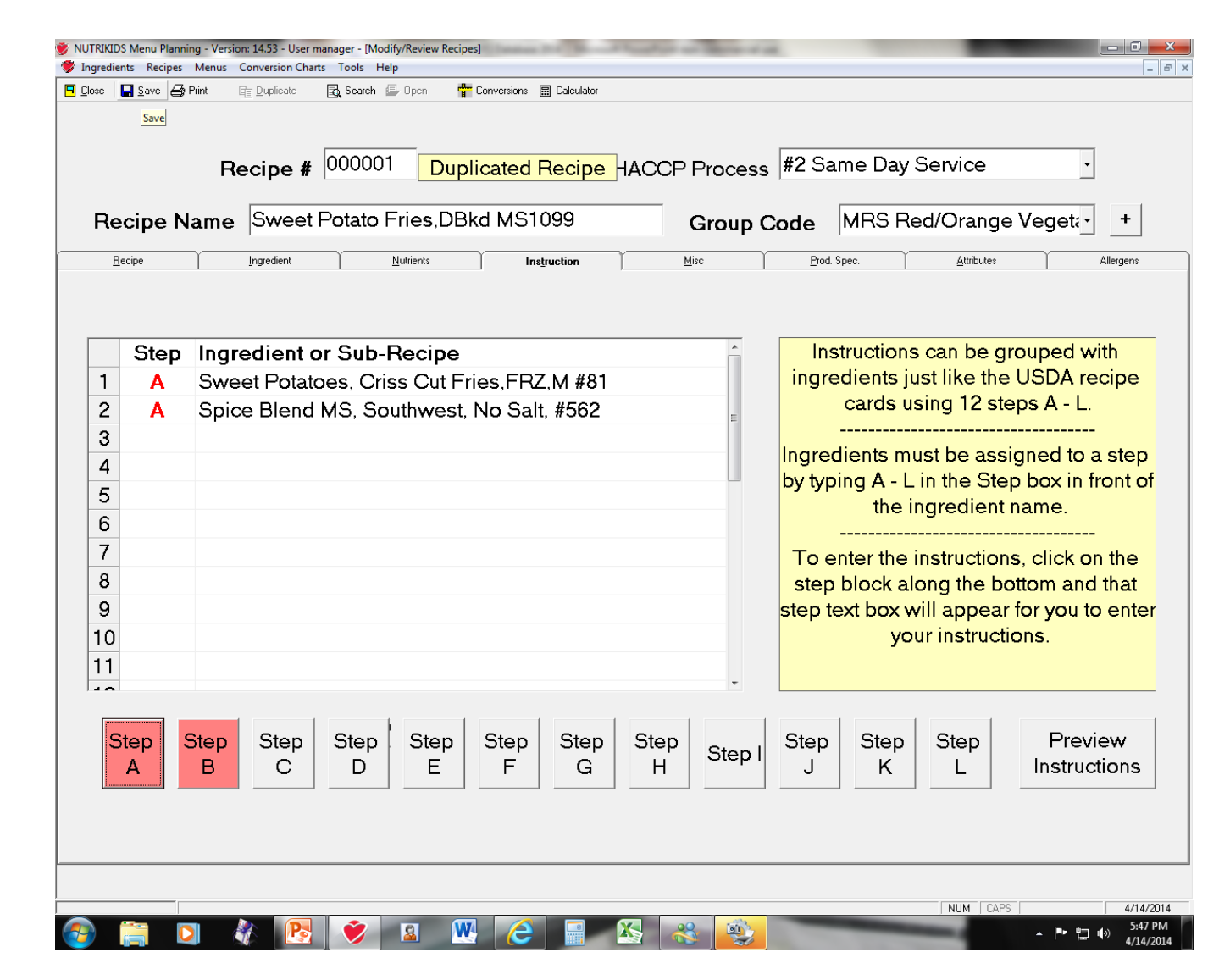

The screen shot of the recipe list will appear

The duplicated recipe has been added to the list with the changes made

Recipe Number is 000001

D has been added to the Recipe Name

The source has been changed from MRS 2014 to DJS 2014

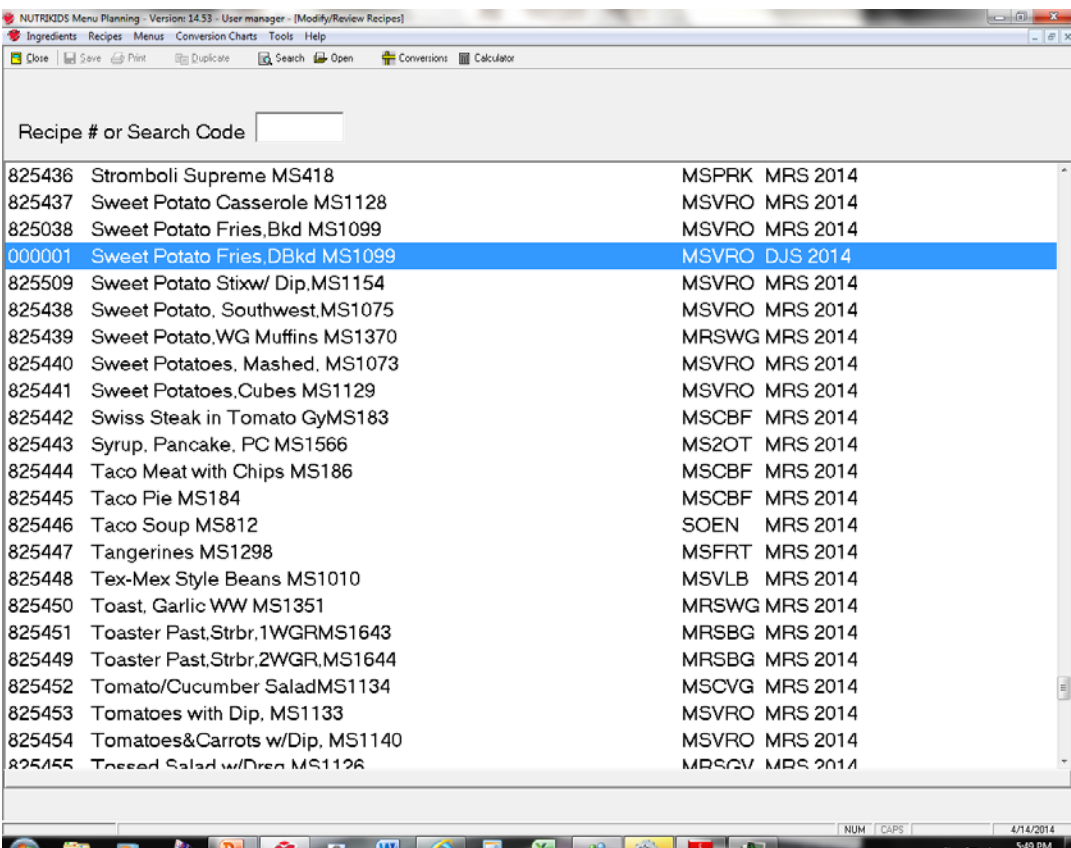

After recipes have been duplicated, exported recipes should be imported Always go back to the home screen when exporting or importing data files

- Close the recipe section and click on **Tools** on the top part of the screen
- When dropdown box appears, click on **Data Transfer Utility**
- Next click on **Import Nutrikids Data**

### **Importing Exported Recipes**

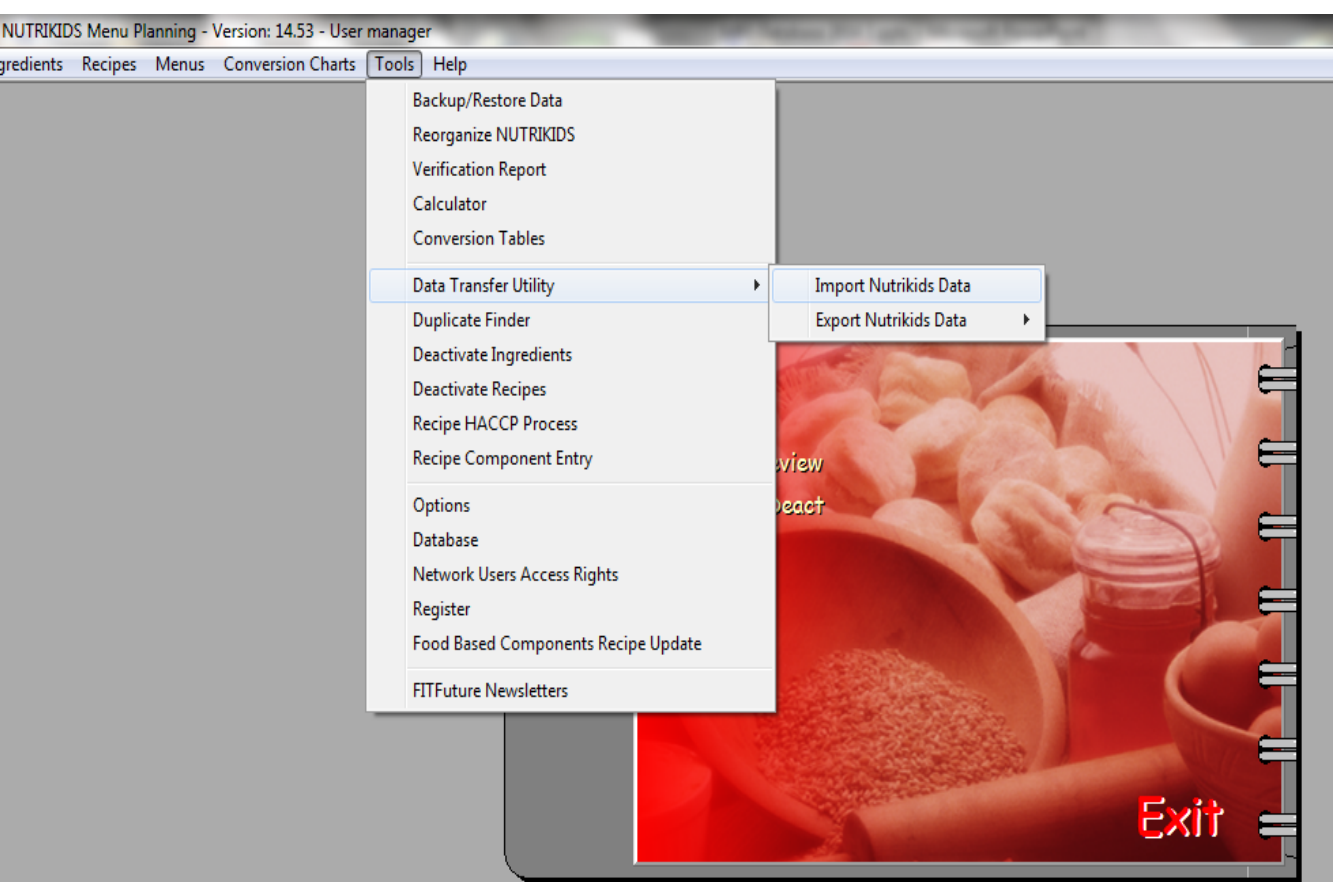

An **Import** window will appear

- Select the location where the exported recipe data files are saved
- Locate the file you wish to import, Cheese Sauce, highlight it, and click **Open**

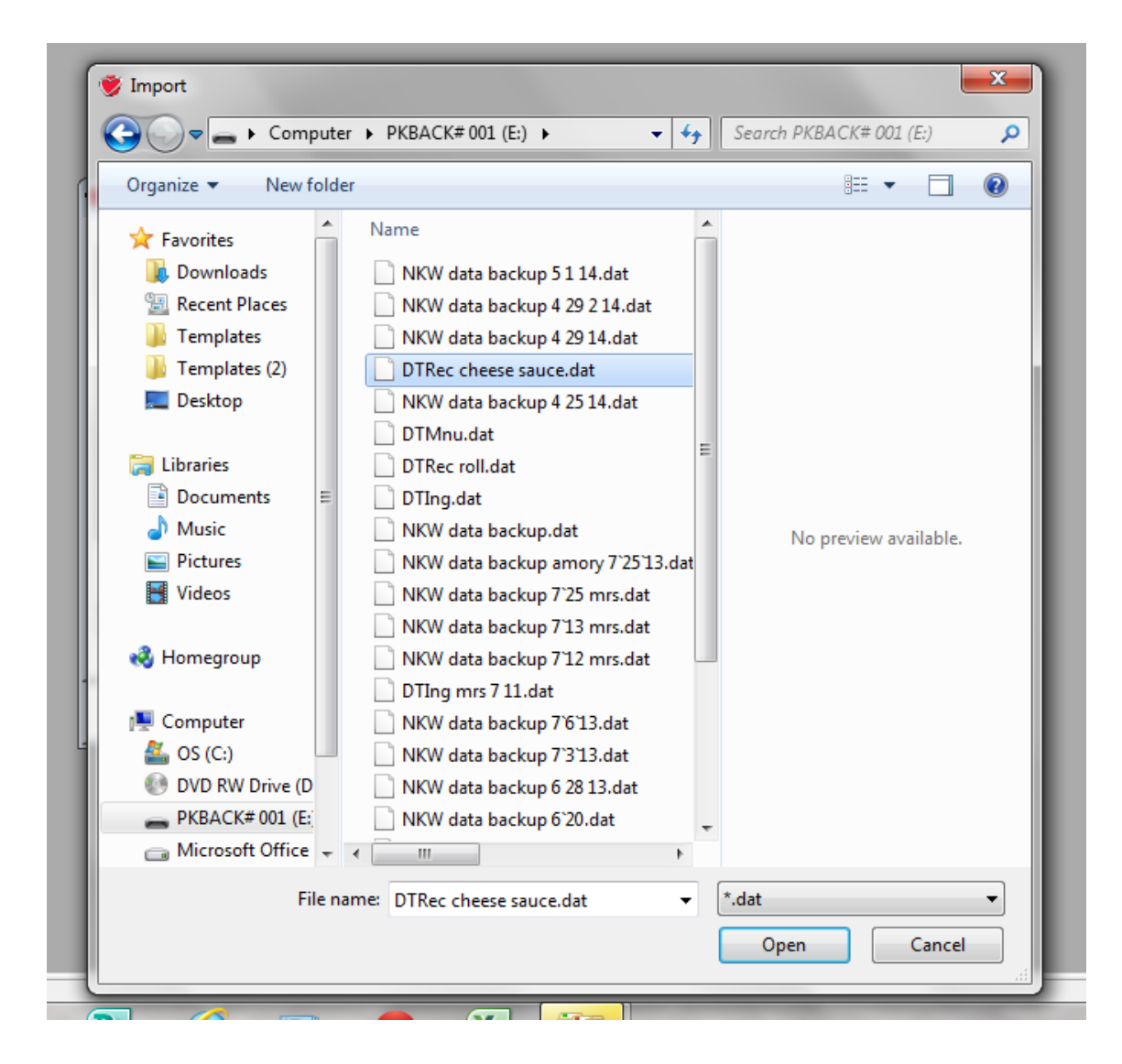

The Import window will appear with the recipe names listed

If the imported data file had several recipes, all will be listed

The data file that was imported only had one recipe item

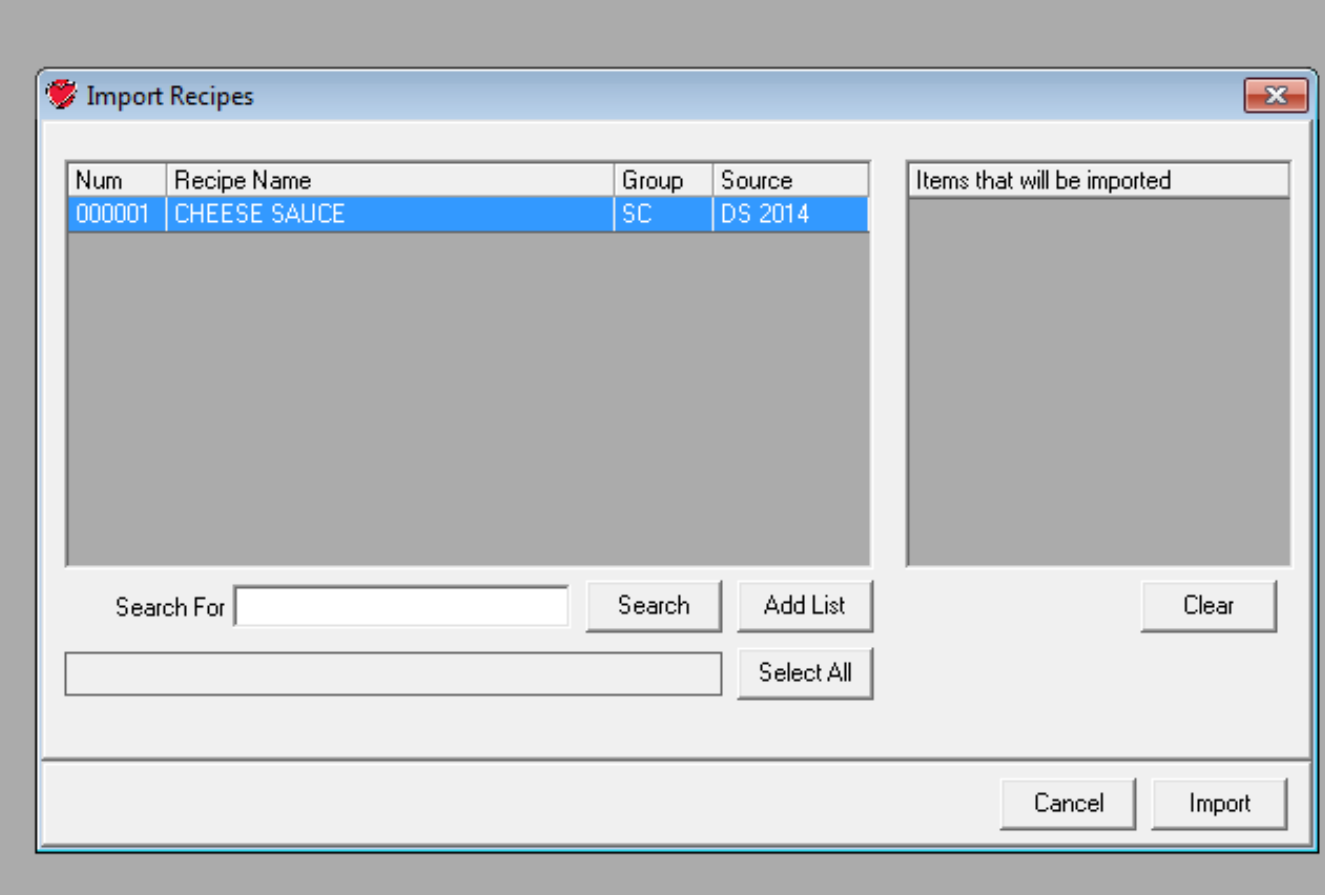

After highlighting CHEESE SAUCE, click on Add List and the recipe name will appear in the **Items that will be imported** box

If several recipes are imported, click **Select All and all of** the recipes will move to the **Items that will be imported** box. If you want to remove an item, highlight the item and click **Clear.**

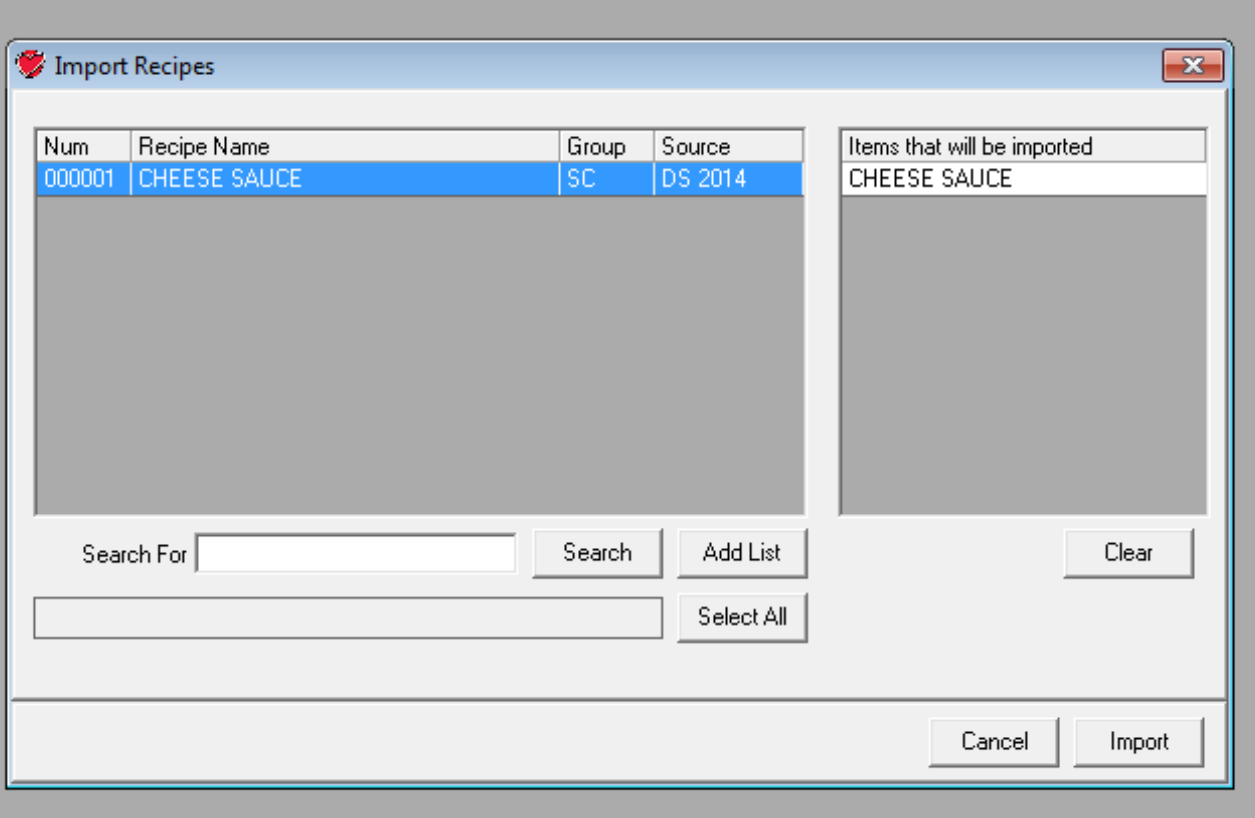

Next click **Import .**

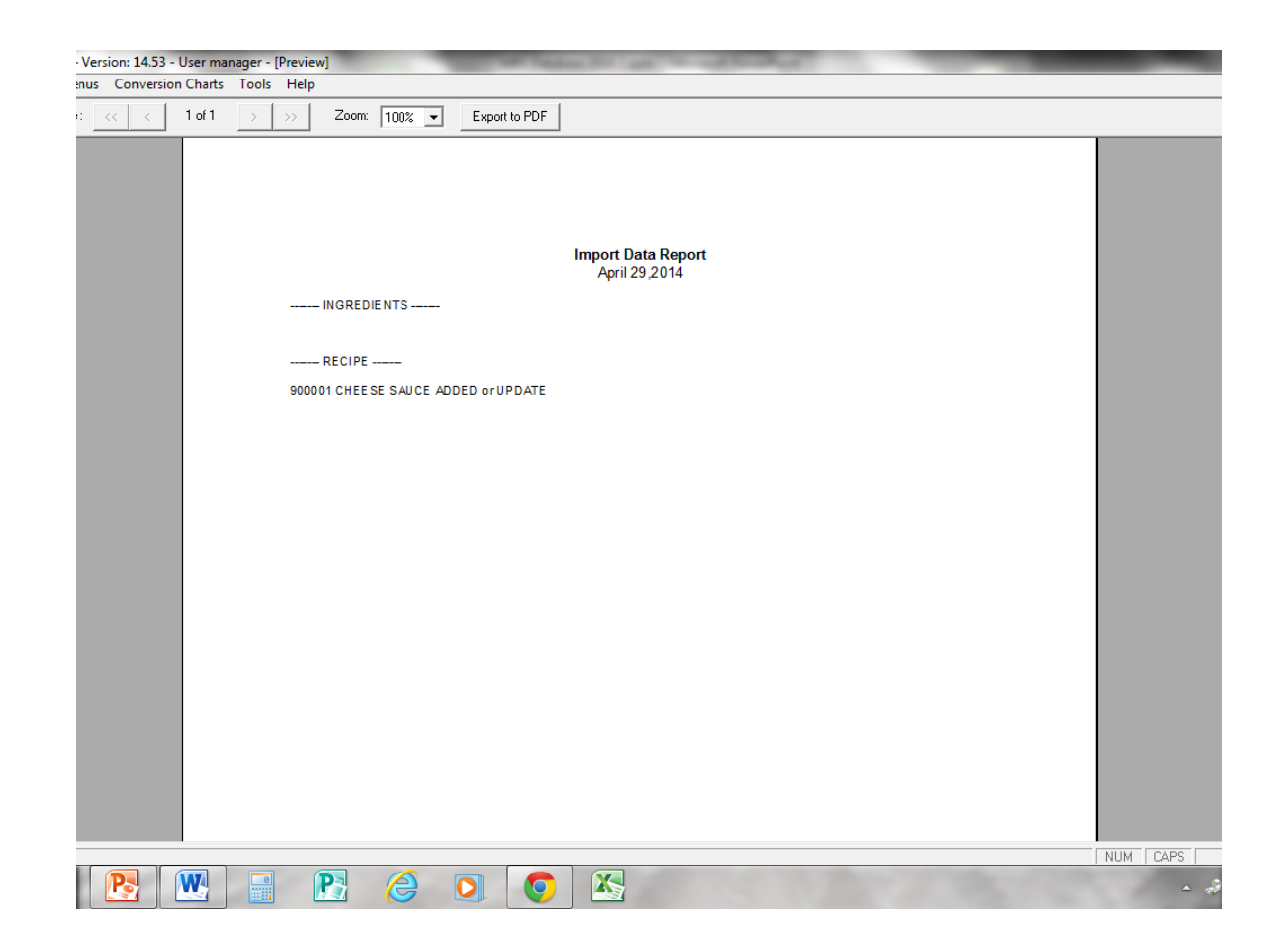

This screen appears indicating which recipes have been imported Print to have a record of recipes imported Close this screen and go back to the home screen

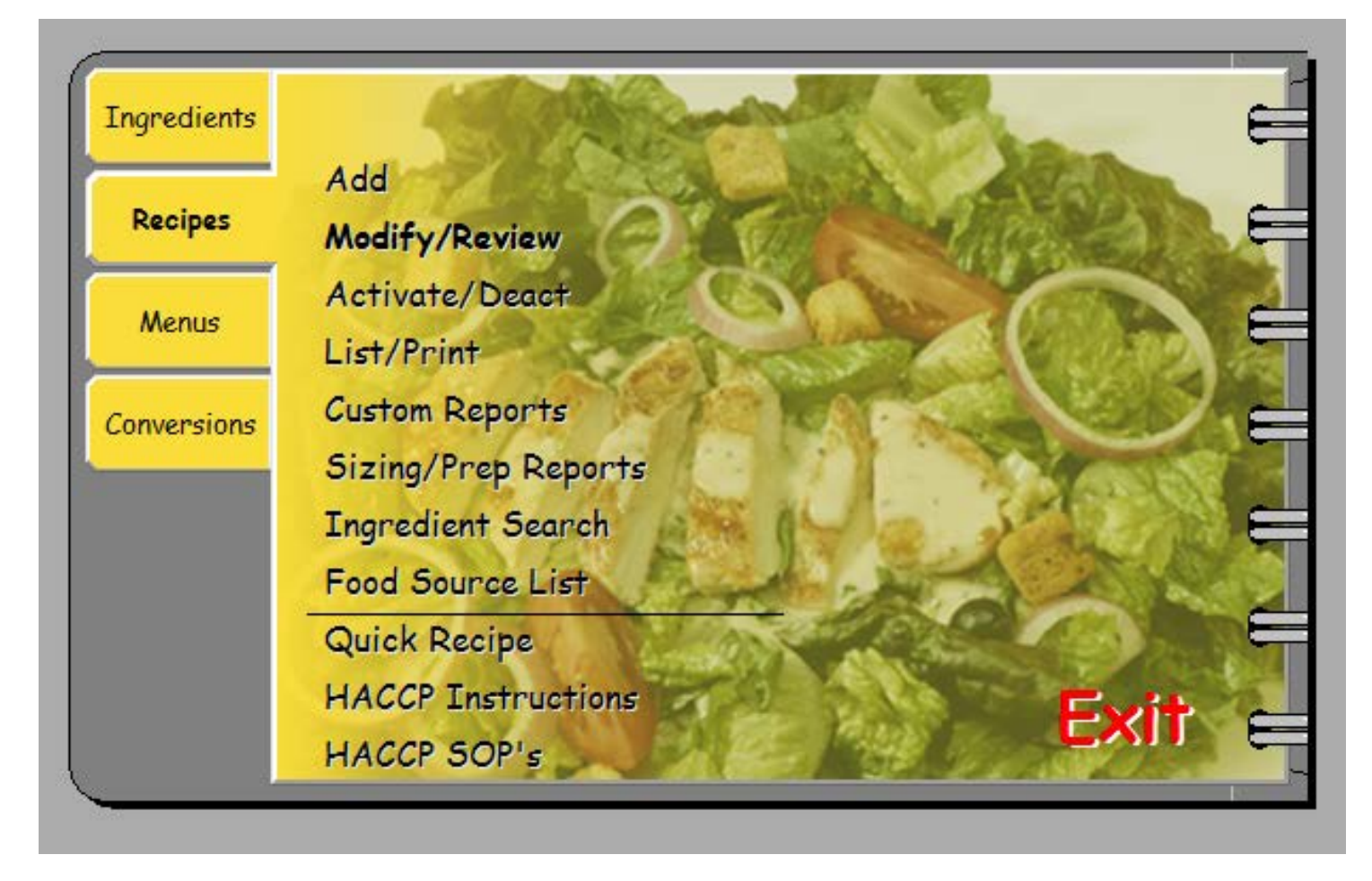

To finish the process, click on Modify/Review

Recipe # or Search Code Cheese

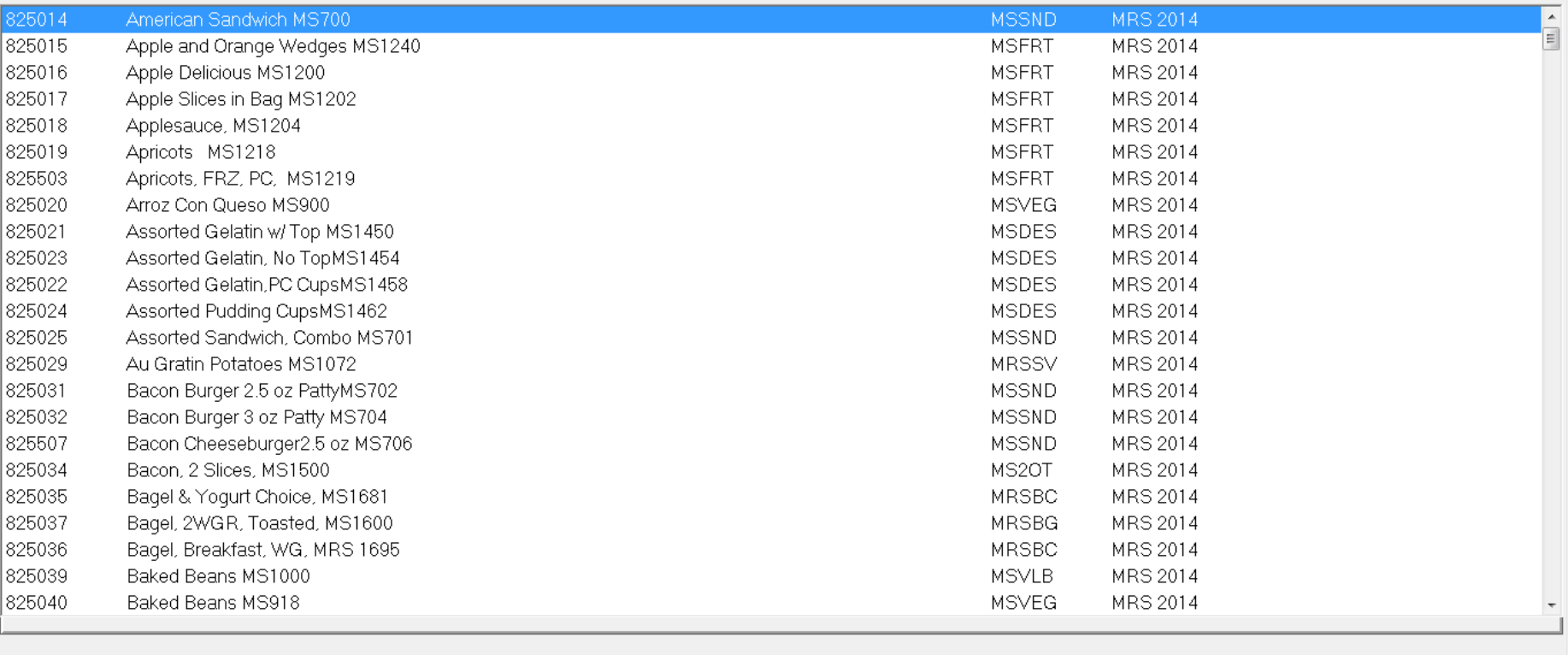

#### **Importing Exported Recipe Files**

On this screen, enter Cheese into the Recipe # or Search Code Box The recipe number that printed out, 900001, can also be entered

5/2/2014

NUM CAPS

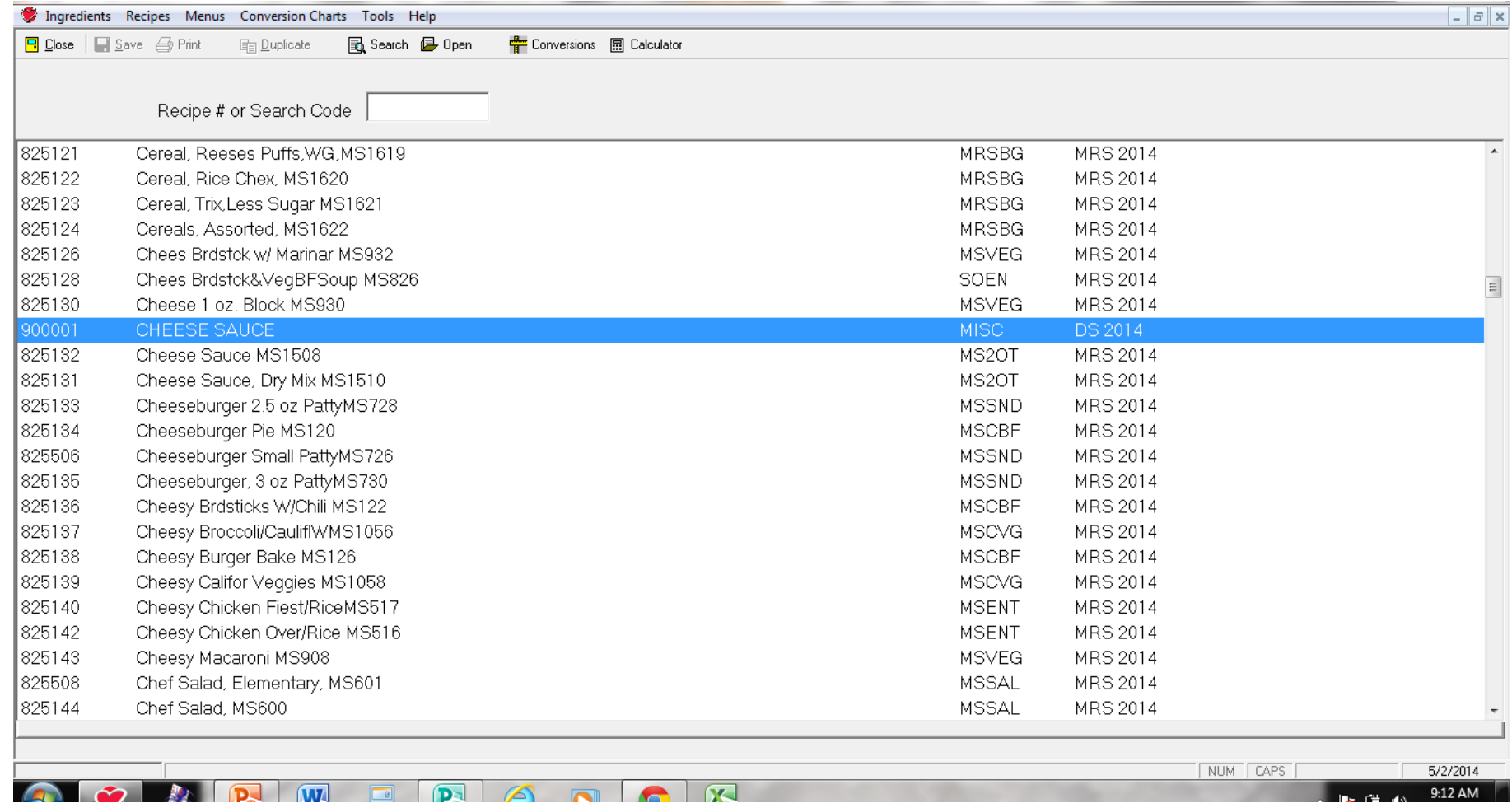

When this screen appears, cursor to CHEESE SAUCE Click on the recipe name to open the file

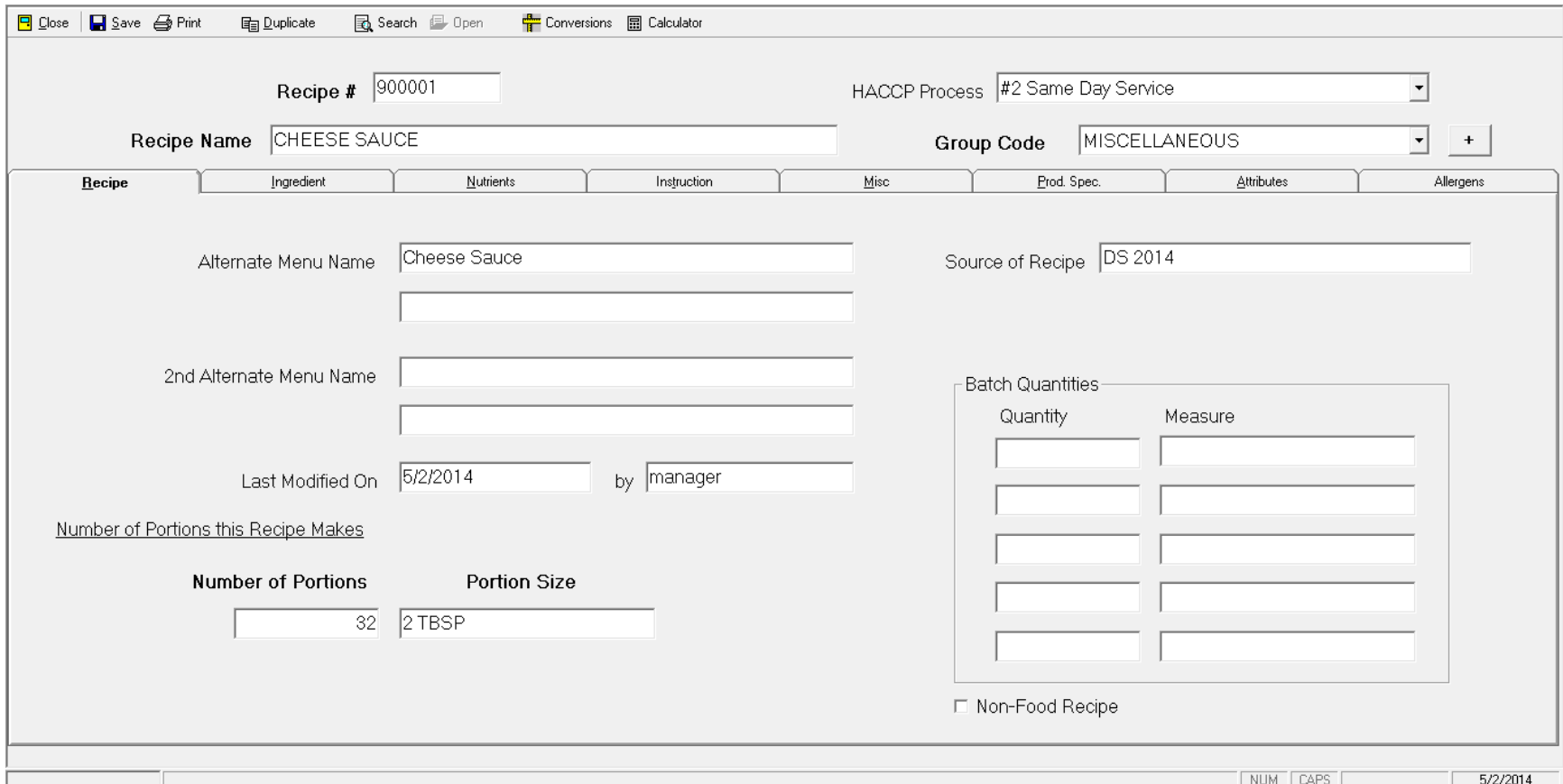

The recipe file for CHEESE SAUCE appears on the screen To enter the ingredients that were deleted, click on the ingredient screen

Locate the ingredients to be entered on the printed copy and enter the ingredient in the **Ingredient or Subrecipe** column

Type in the first word of the ingredient and press enter

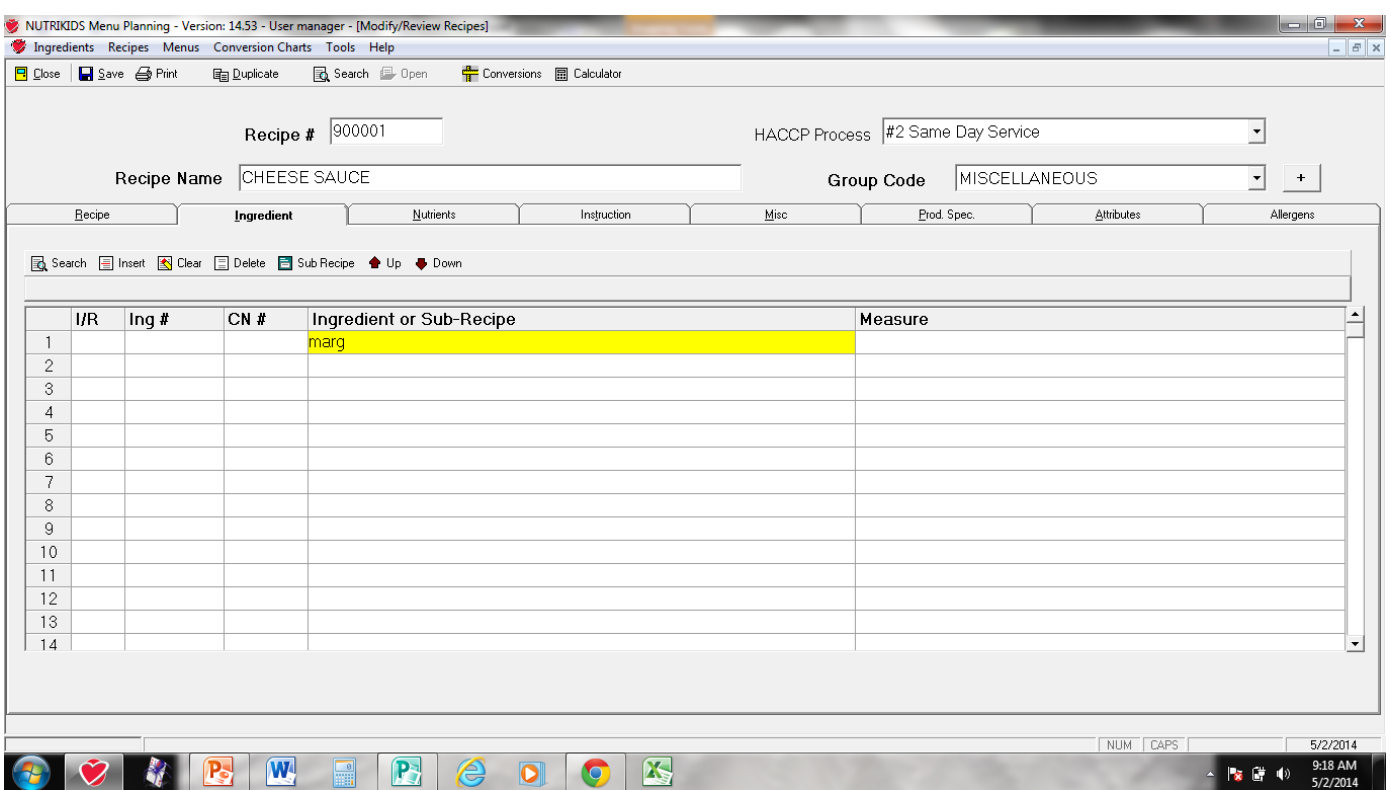

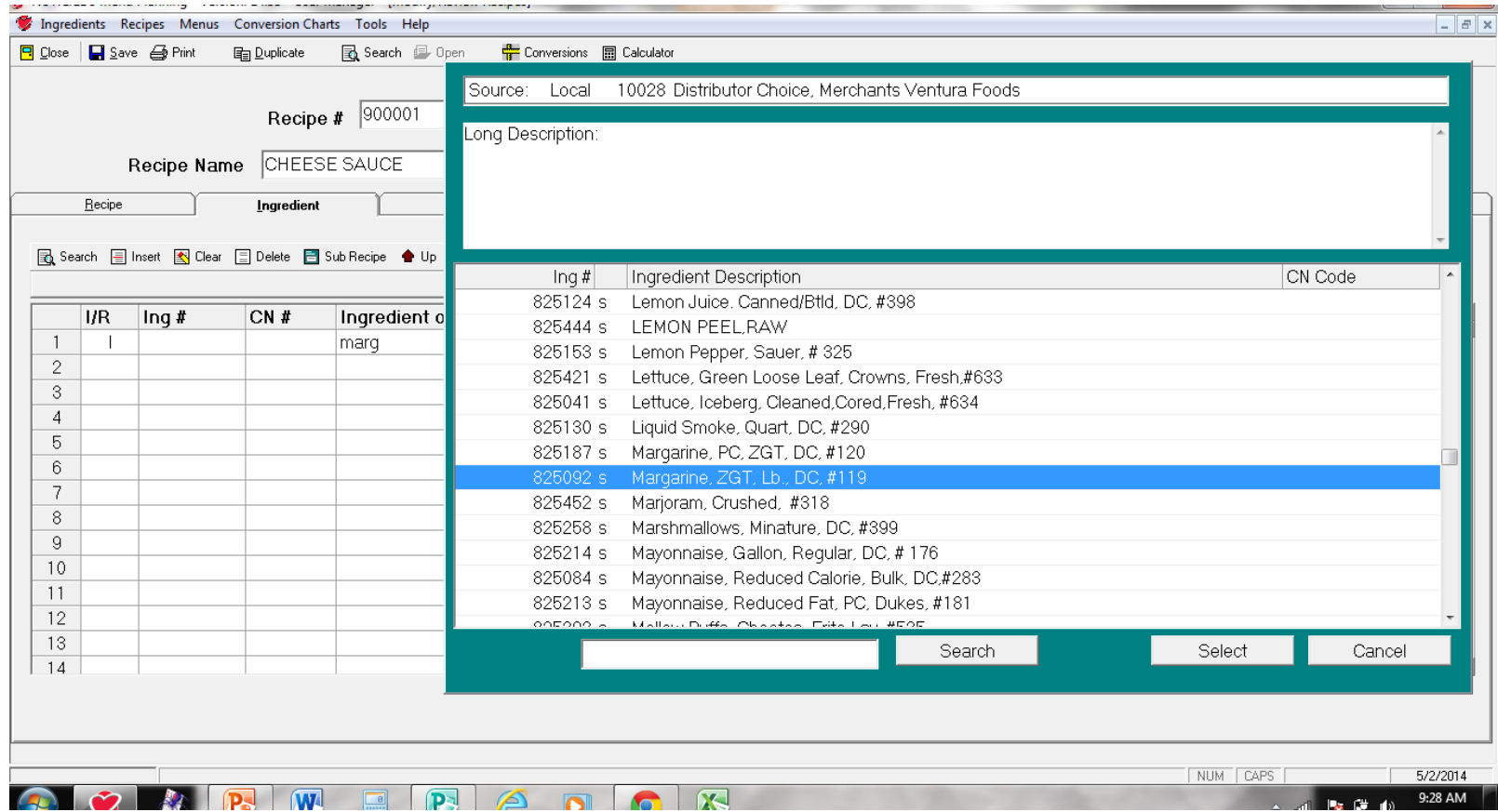

This screen appears from the Ingredient file Cursor down to Ingredient #825092, Margarine Click on this ingredient

#### This screen will appear

Enter in the quantity of the ingredient in **Quantity 1**

Quantities can be entered as either fractions or decimals

Fractions are converted to decimals in the recipe, but will print as fractions in the printed copy of the recipe

Next select the measure in **Measure 1** and click on **Done**

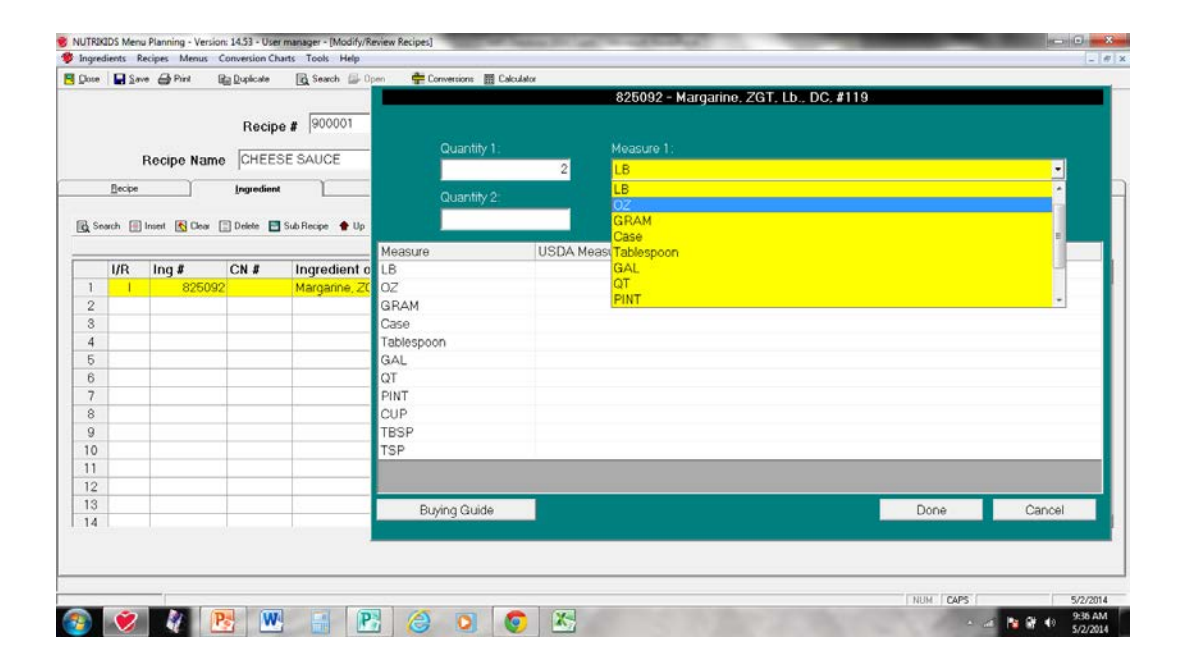

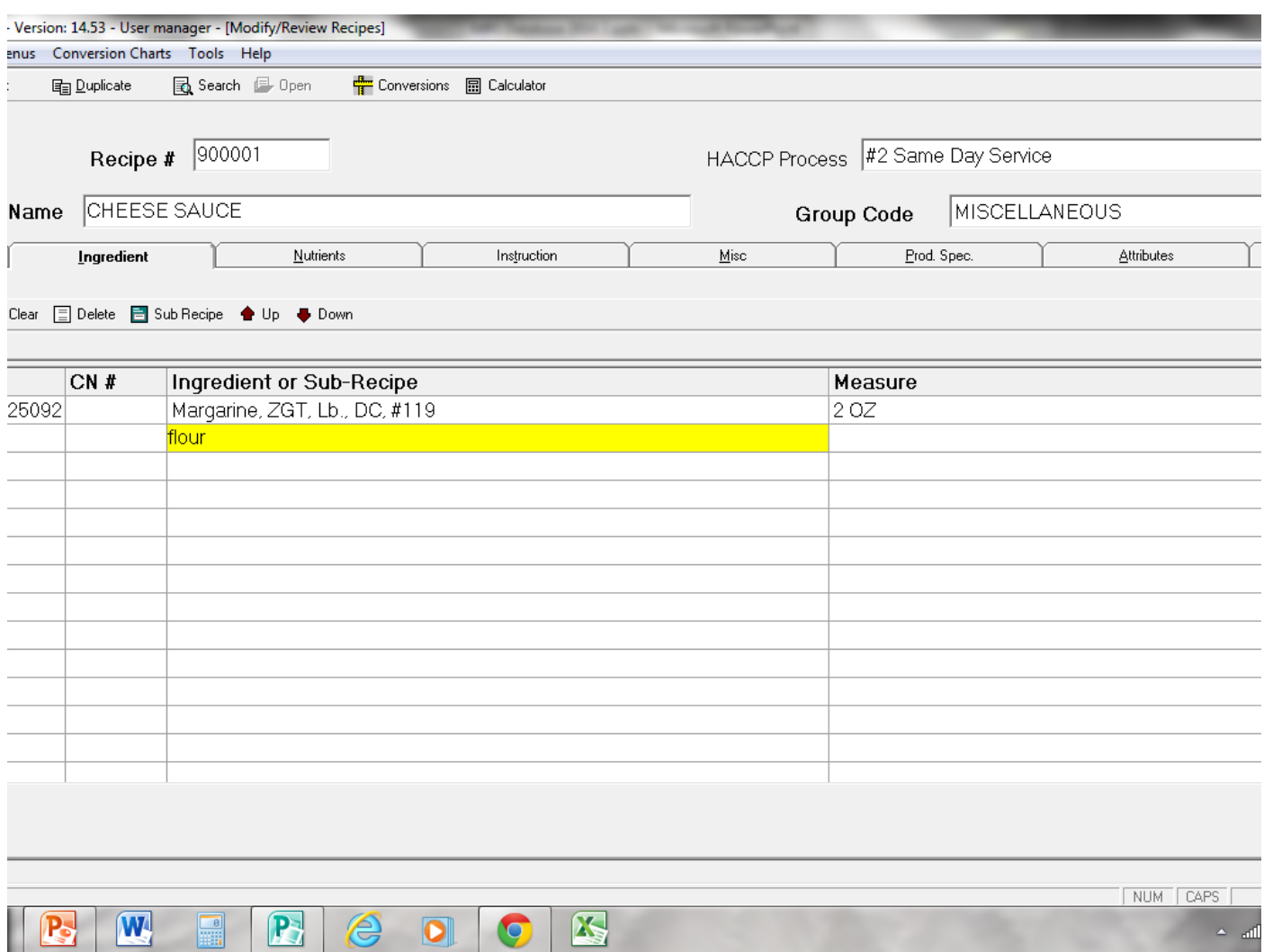

53.

#### **Importing Exported Recipe Files**

On this screen, the margarine is an ingredient Add the remaining ingredients with the same process

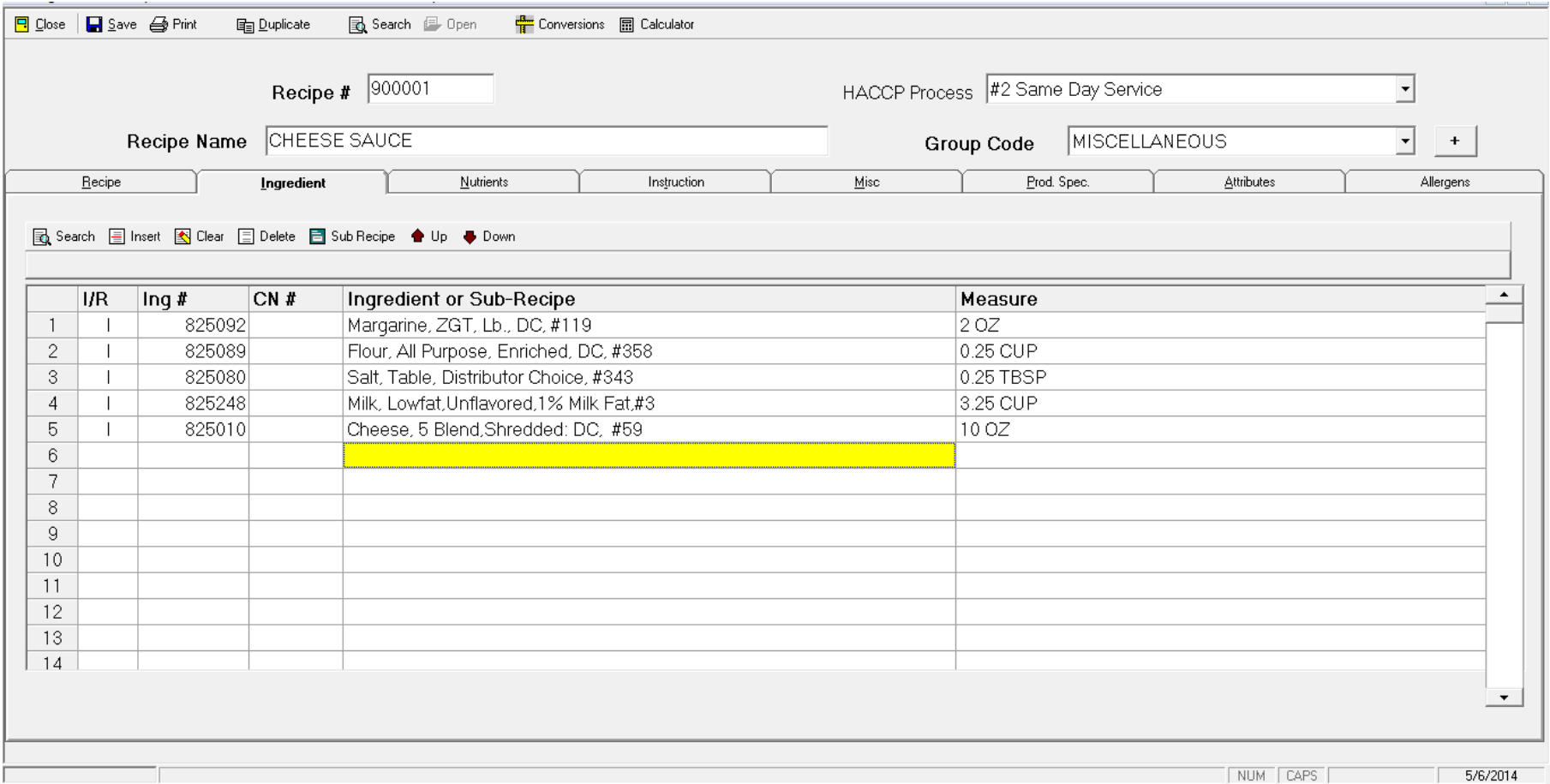

When all of the ingredients have been entered, click on **Save** on the top menu bar Check to see that all ingredients have been entered with the correct measurements Click on the **Nutrients** tab as a check

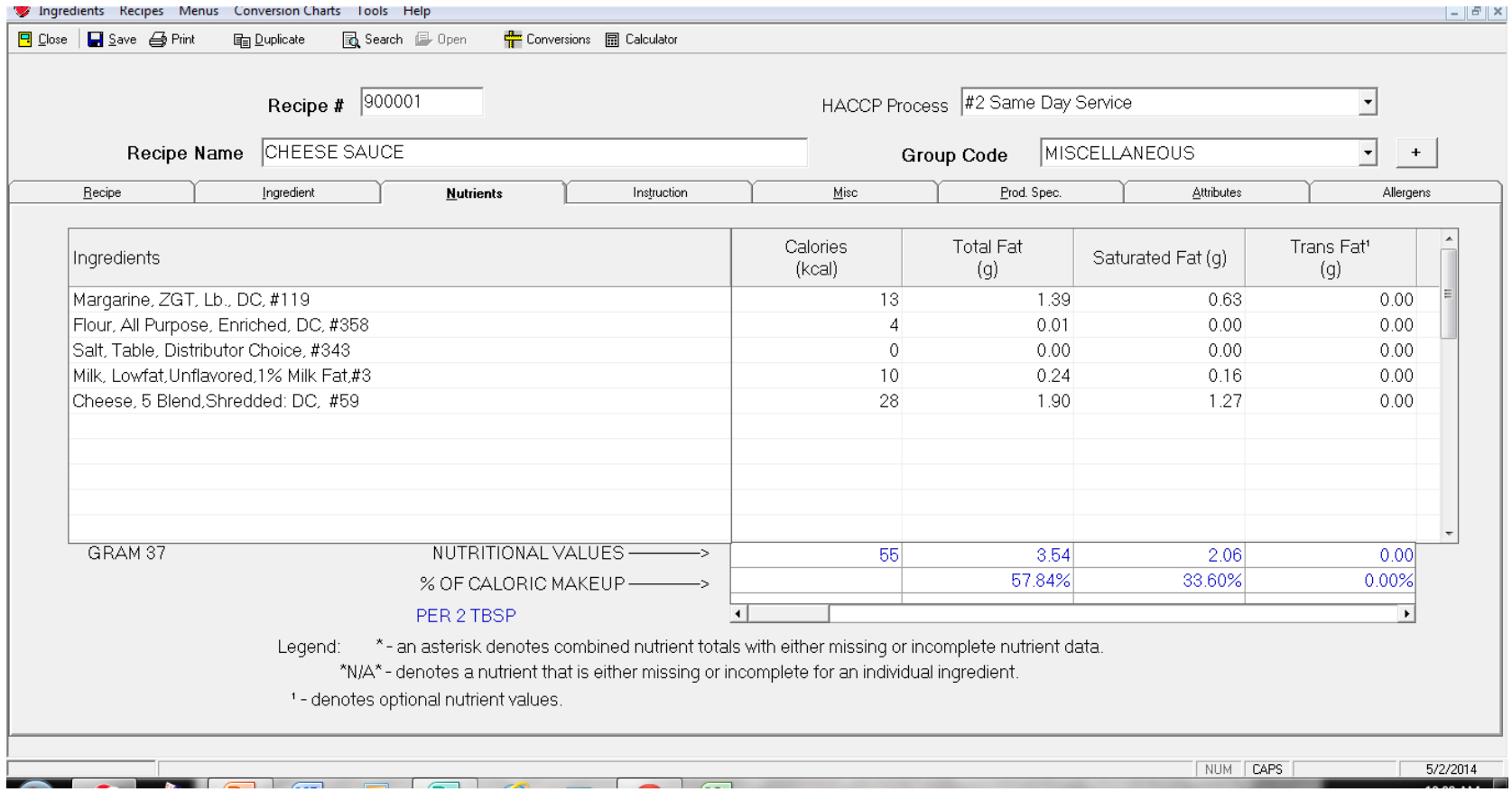

This screen will appear

This is another check you can make to insure that the correct item and measurement have been entered

# Entering Menus

- After importing exported recipes and duplicating any recipes and entering changes, menus can be planned for school year 2014- 15
- Check the menu standards for menus

# Future Updates of Data **Future updates will only be ingredients that are new, changed ingredients, new recipes, and any changes in recipes and will not affect current data!!!!!!!!!!!!**

**District recipes and any changes made by duplicating MRS 2014 Recipes will remain!!!!!!!**

**District menus will remain, so isn't this change great!!!!!!!!!!!!!!!!!!!!!!**

# Future Updates of Data

- Ingredient updates will include data on new products (new ingredient numbers) and changes in data on existing products or changed products (same ingredient number as existing products)
- Recipe updates will include data on new recipes (new recipe numbers) and changes in data on existing recipes such as crediting, instructions, portion size, etc.
- All in one update

# Future Updates of Data

- Since ingredient numbers of changed or updated products will remain the same, ingredients in district recipes with these ingredients will be updated with these changes, even in district duplicated recipes
- For instance if the manufacturer for Item #14, Chicken Nuggets, changes with the next update when that updated information is imported into Nutrikids, the data will change in the the district program® in the ingredients and recipes with that ingredient

# Future Updates of Data

- The next update of data will occur with further changes in products for the 2014-15 school year
- Some changes are included in current update
- Data update will be posted on the MDE-OCN website on the Online Programs Screen
- Data will be imported into Nutrikids using the import data steps
- Updates will be available quarterly

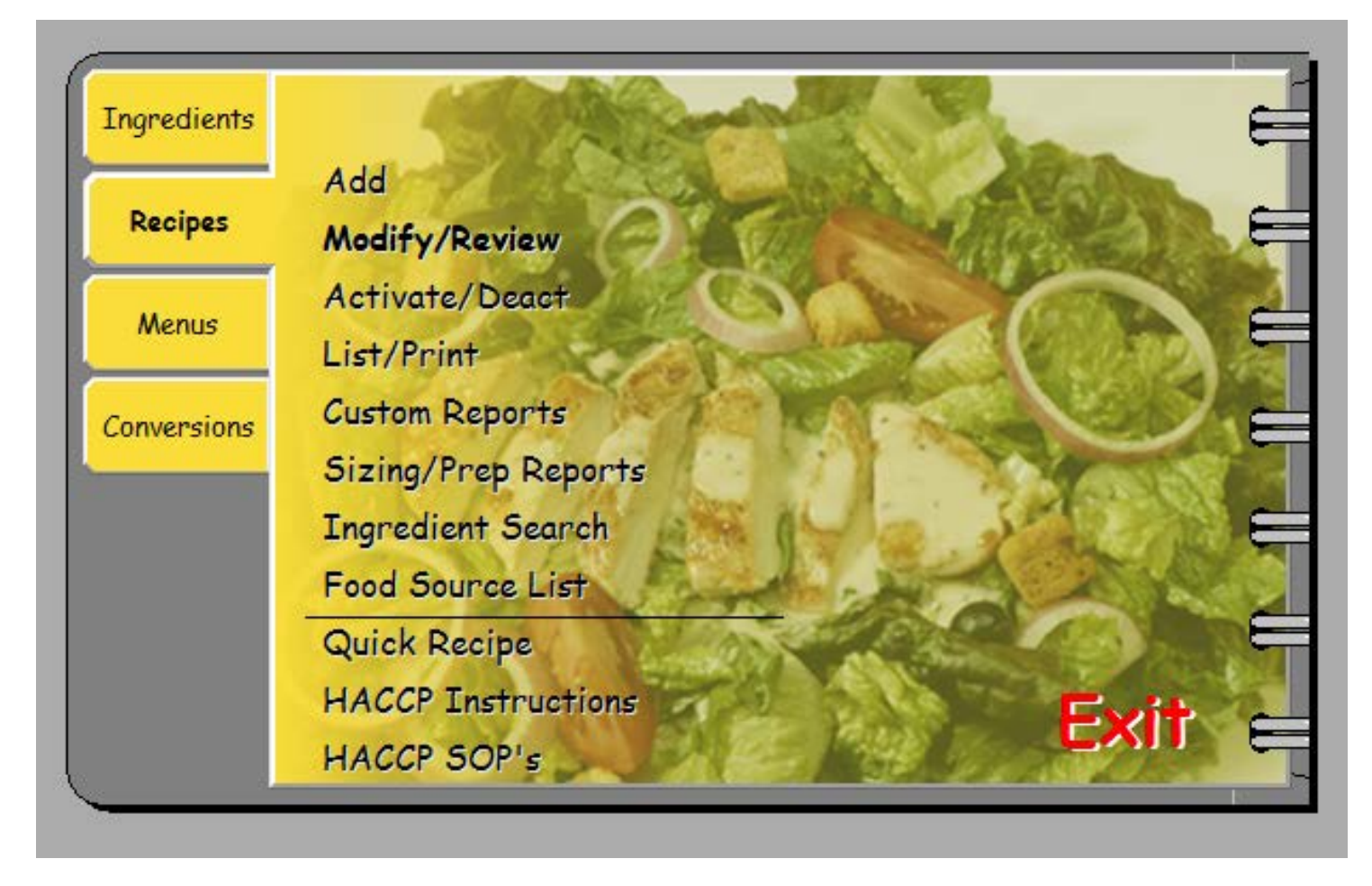

#### **Printing Lists from Nutrikids**

Many lists can be printed from Nutrikids To view some of the lists, click on **List/Print** on the **Recipes** tab

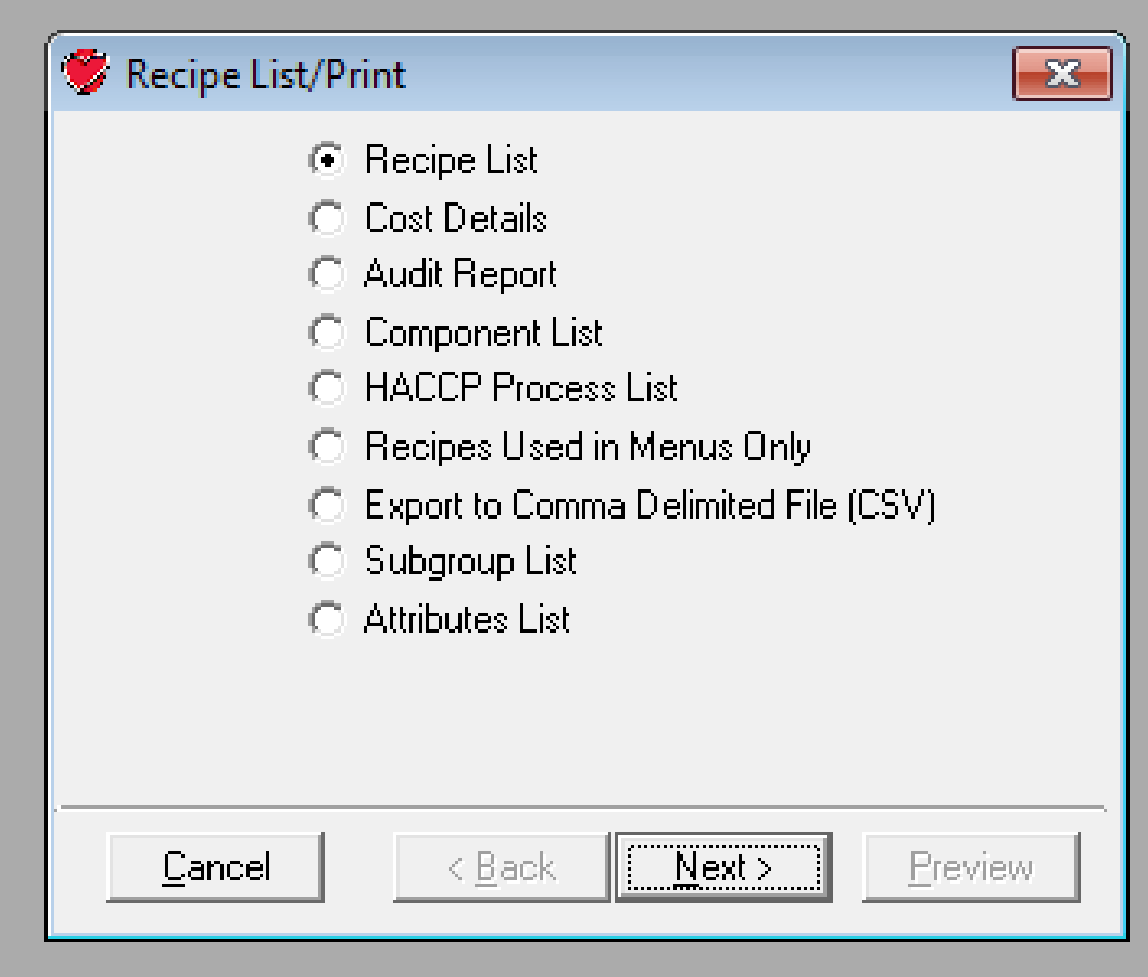

**L**

**i**

**s**

**t**

**s**

If looking for a recipe that you cannot find, click on the radio button on **Recipe List** Click on **Next**

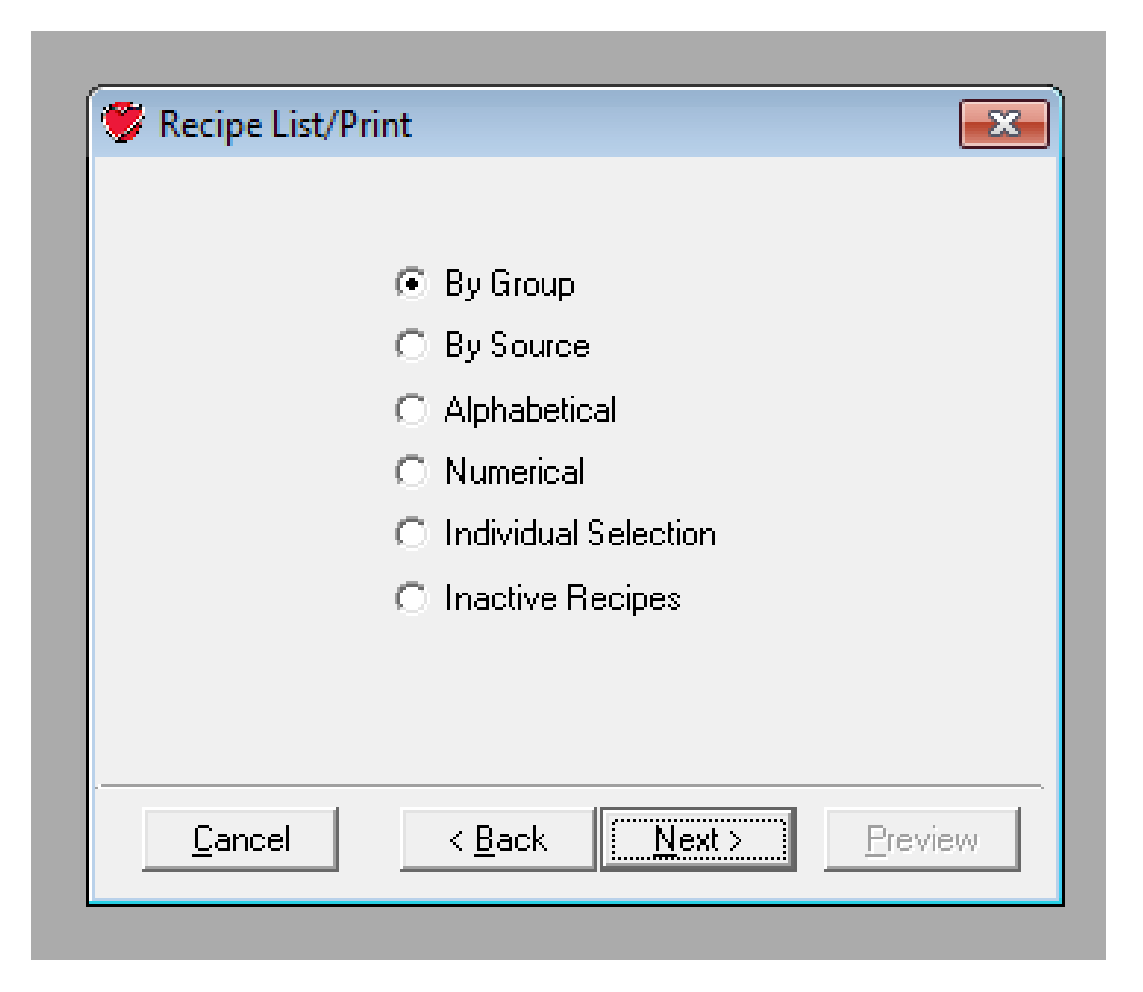

Next, click on the radio button **By Group** Click on **Next** 

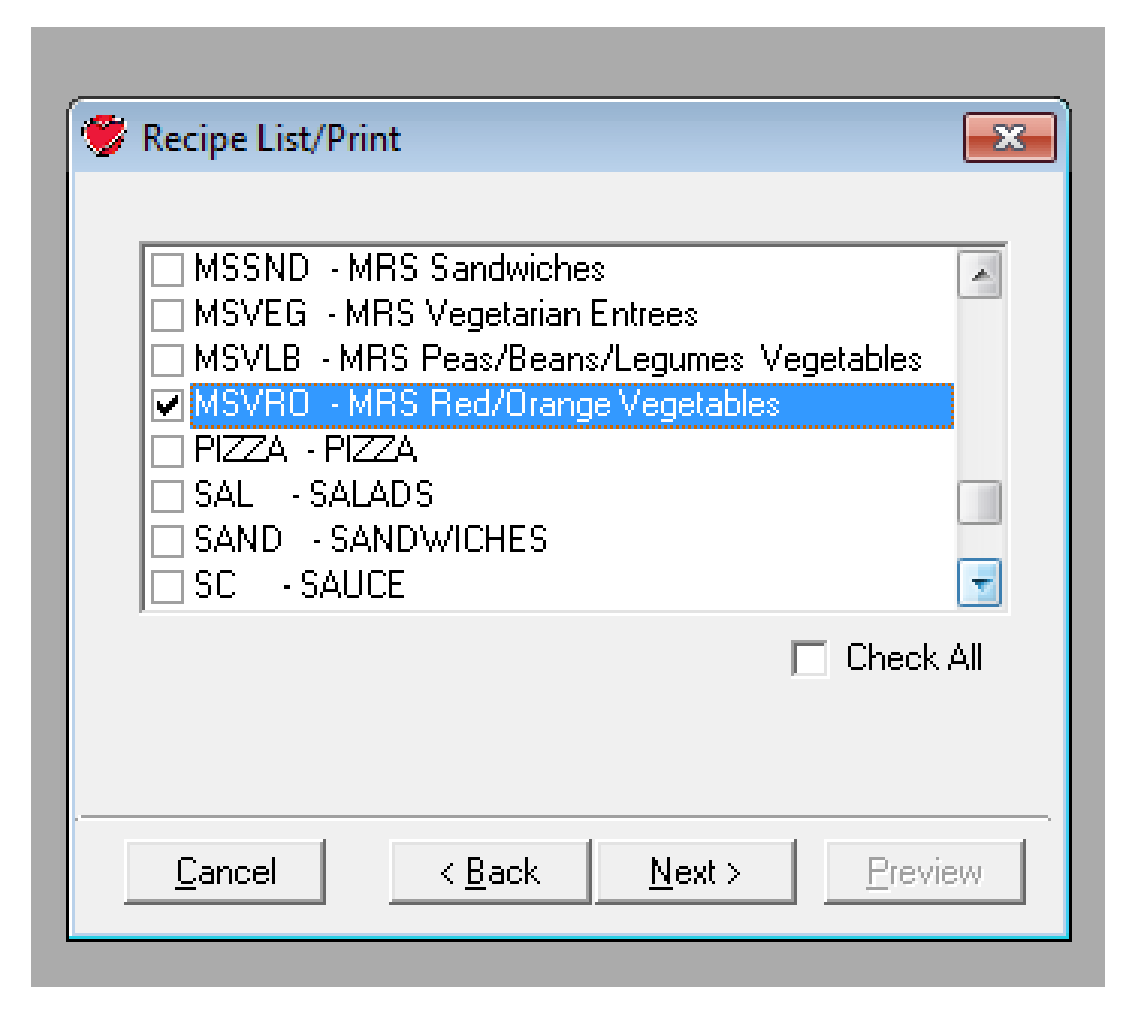

On this screen, click on the radio button for **MRS Red/Orange Vegetables** Click on **Next**

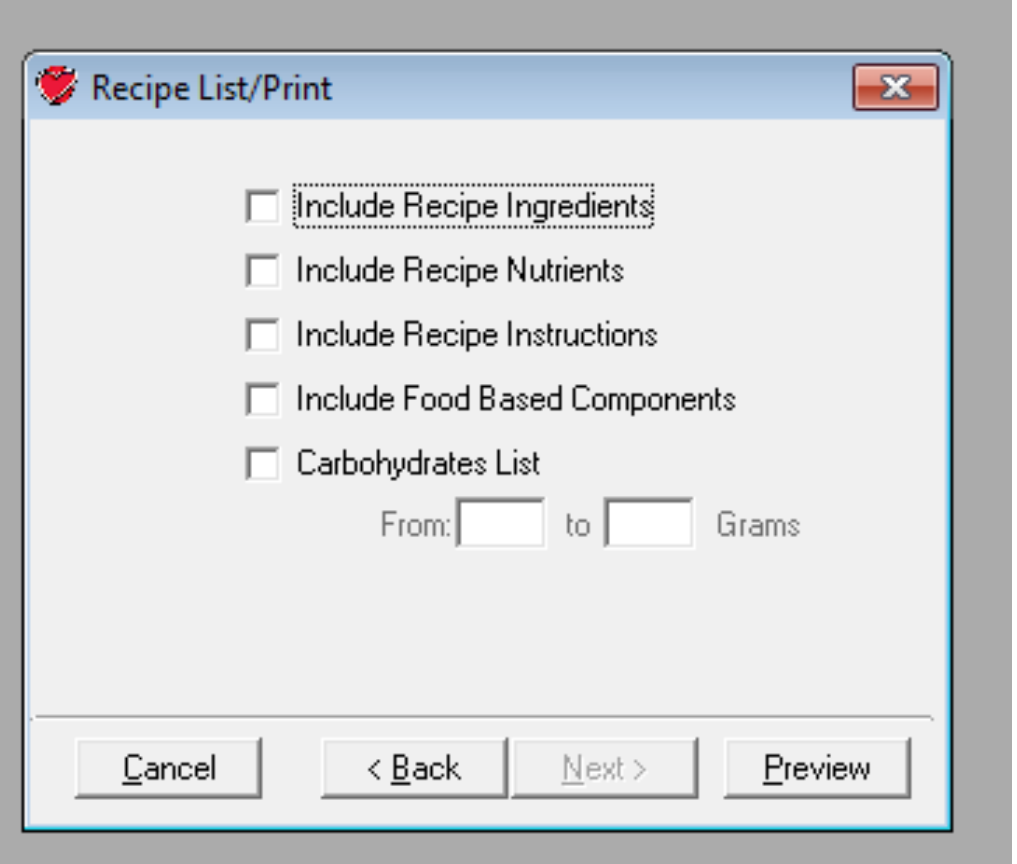

We have various options here,

since we just want to view the list, click on **Preview**

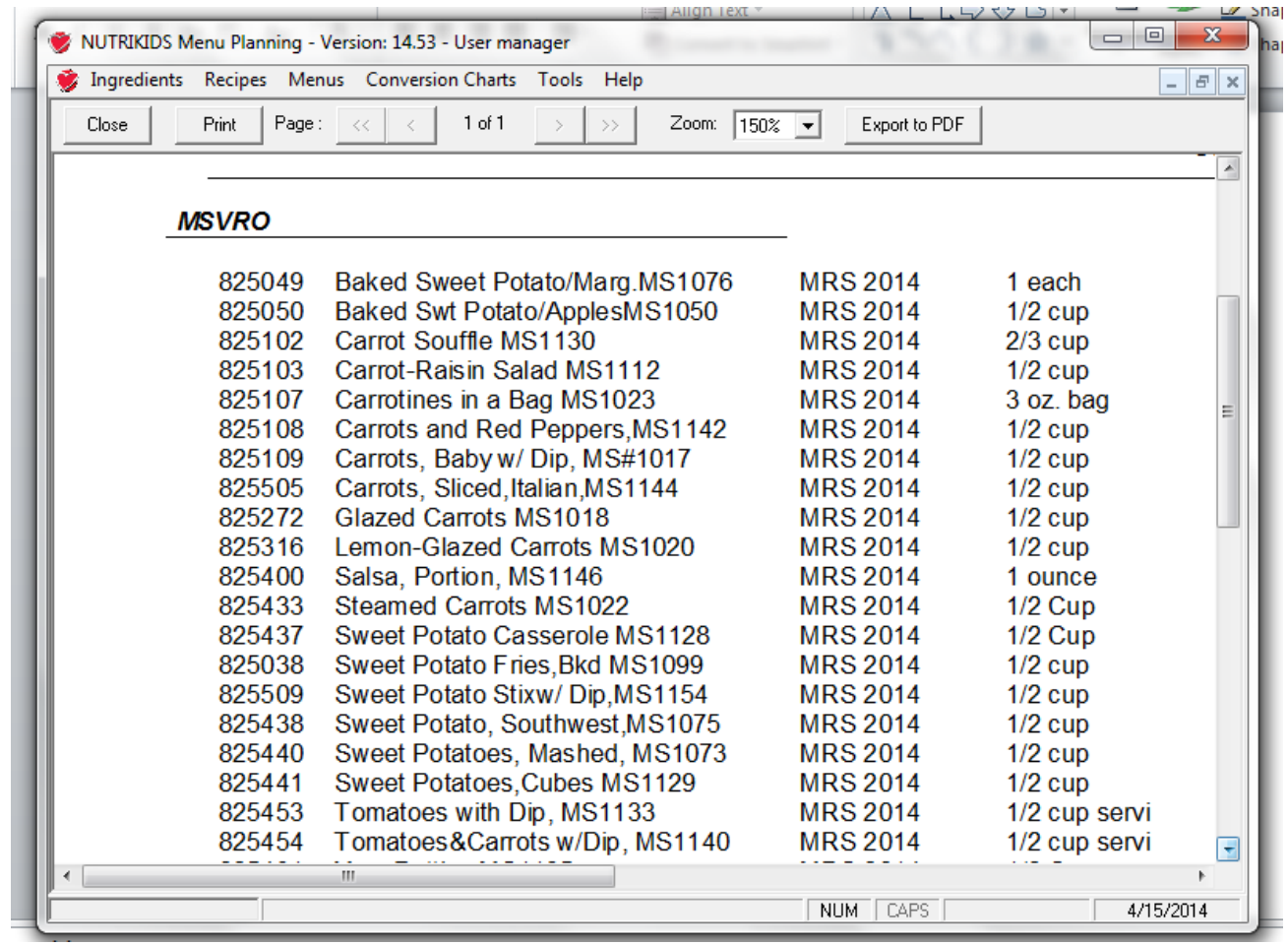

Here is the list of Red/Orange Vegetables

See the sweet potato recipes

The recipes can be accessed by either the name or the recipe number

Page 1

#### May 3, 2014

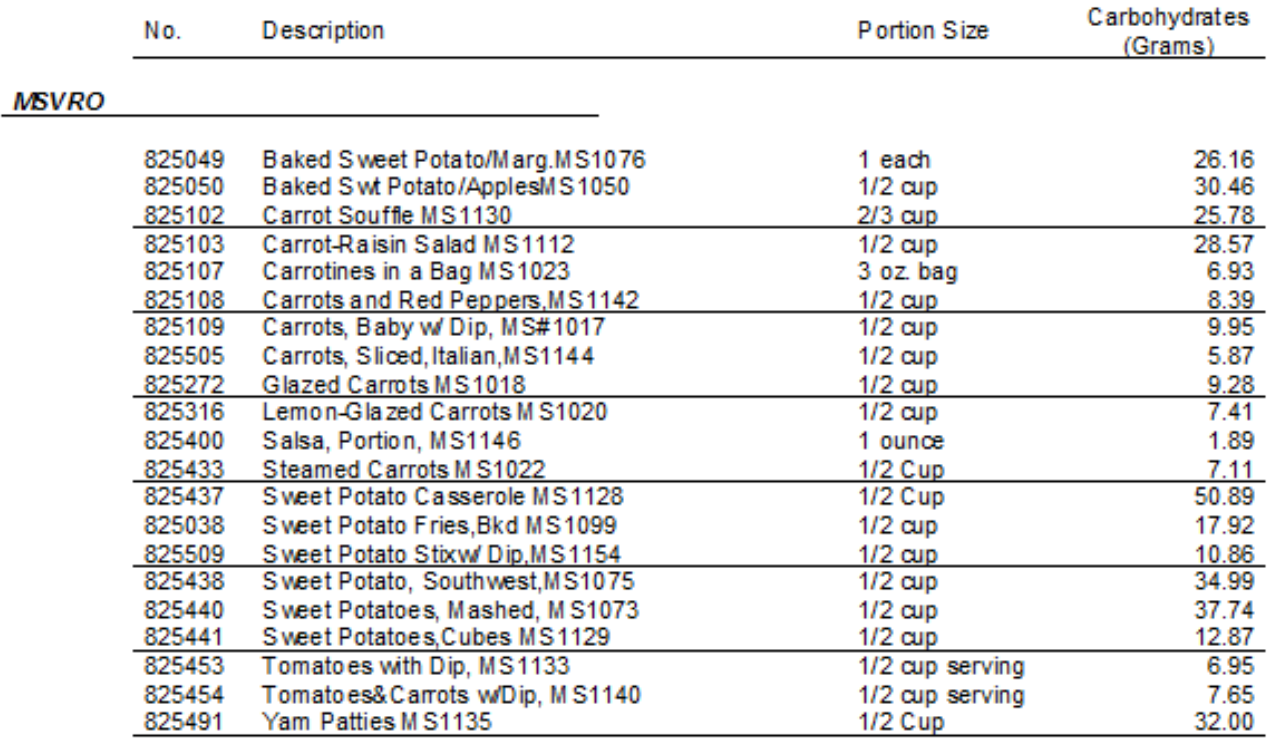

#### **Lists**

Click on the Carbohydrates List, and this screen appears

When the school nurses ask for a list of carbohydrates in menu items, this can be printed

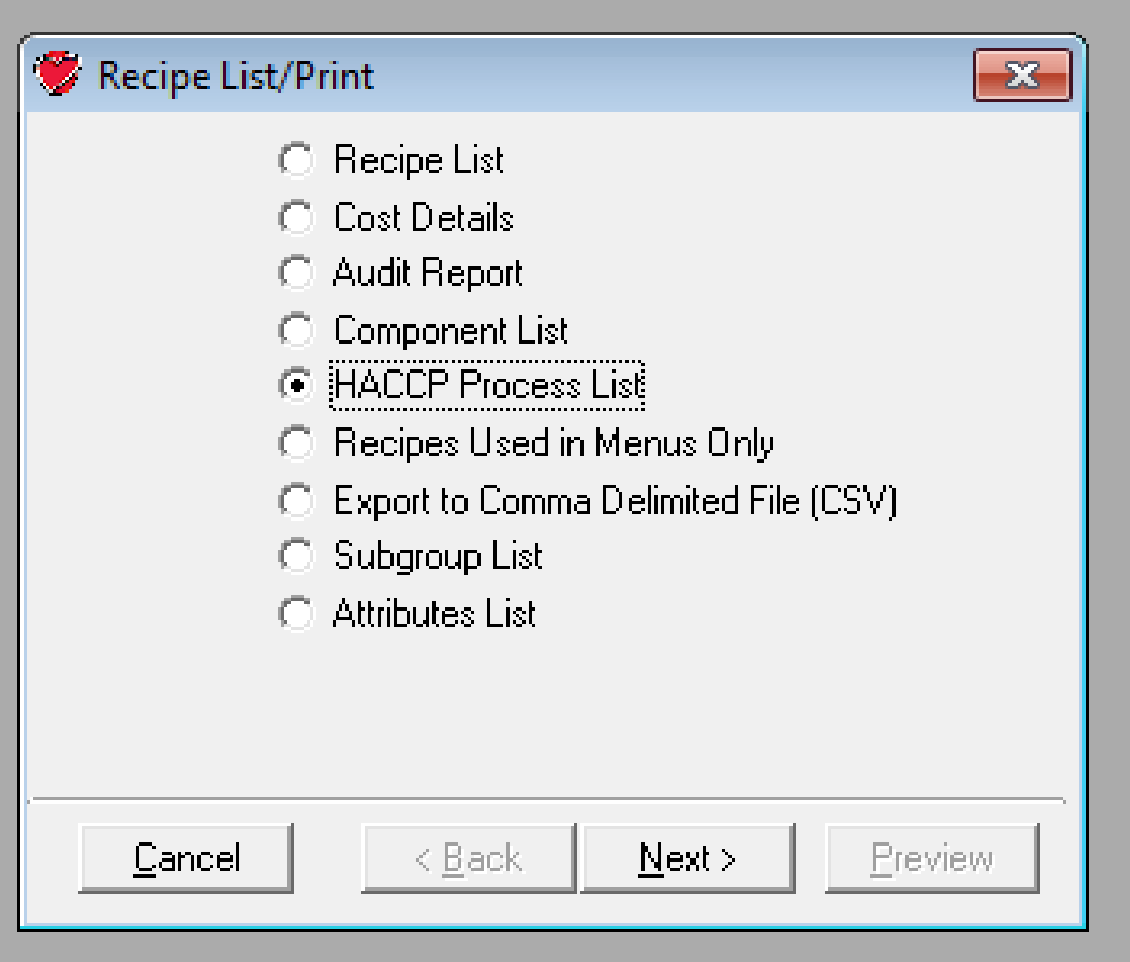

Another helpful list is the HAACP Process list

To print that list, select it on this screen

**L**

**I**

**s**

**t**

**s**

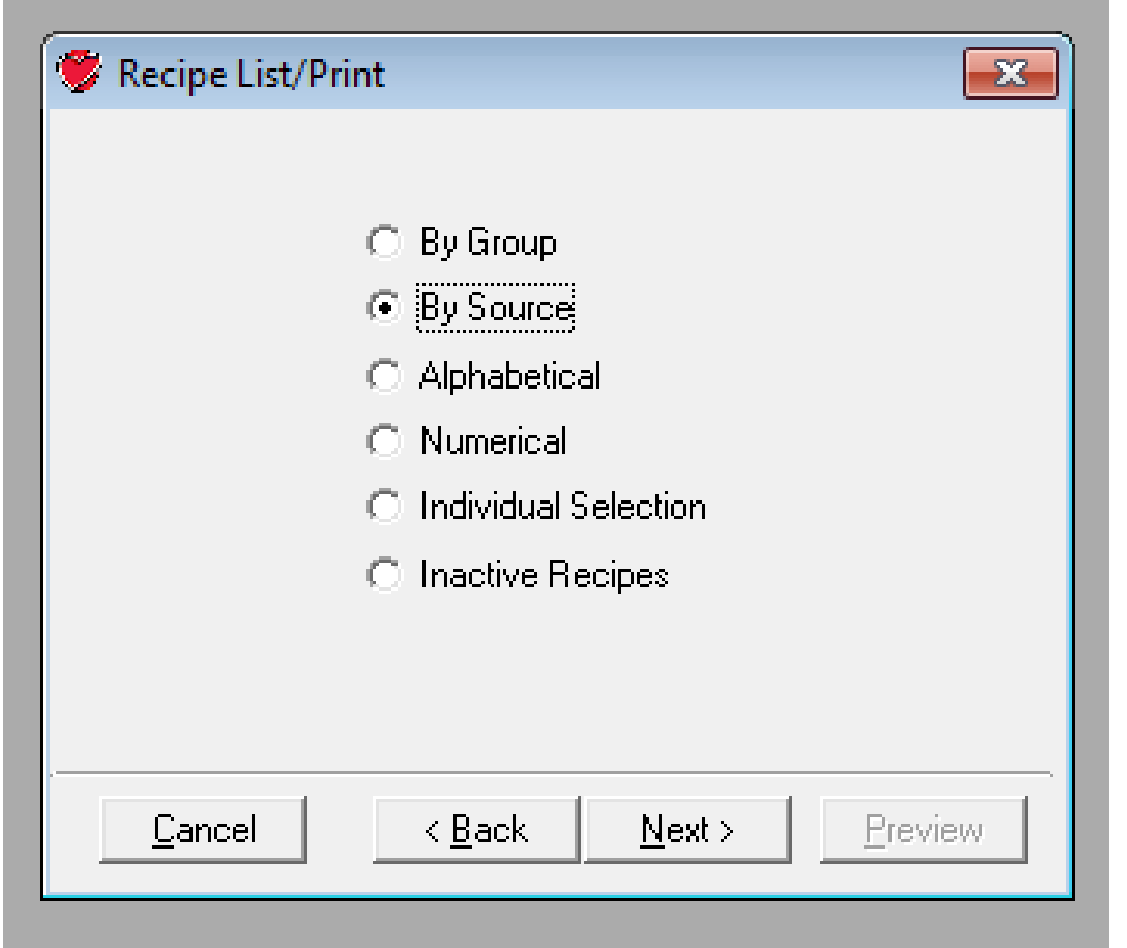

This screen will appear

Select **Source** to print all of the MRS 2014 recipes and click **Next** 

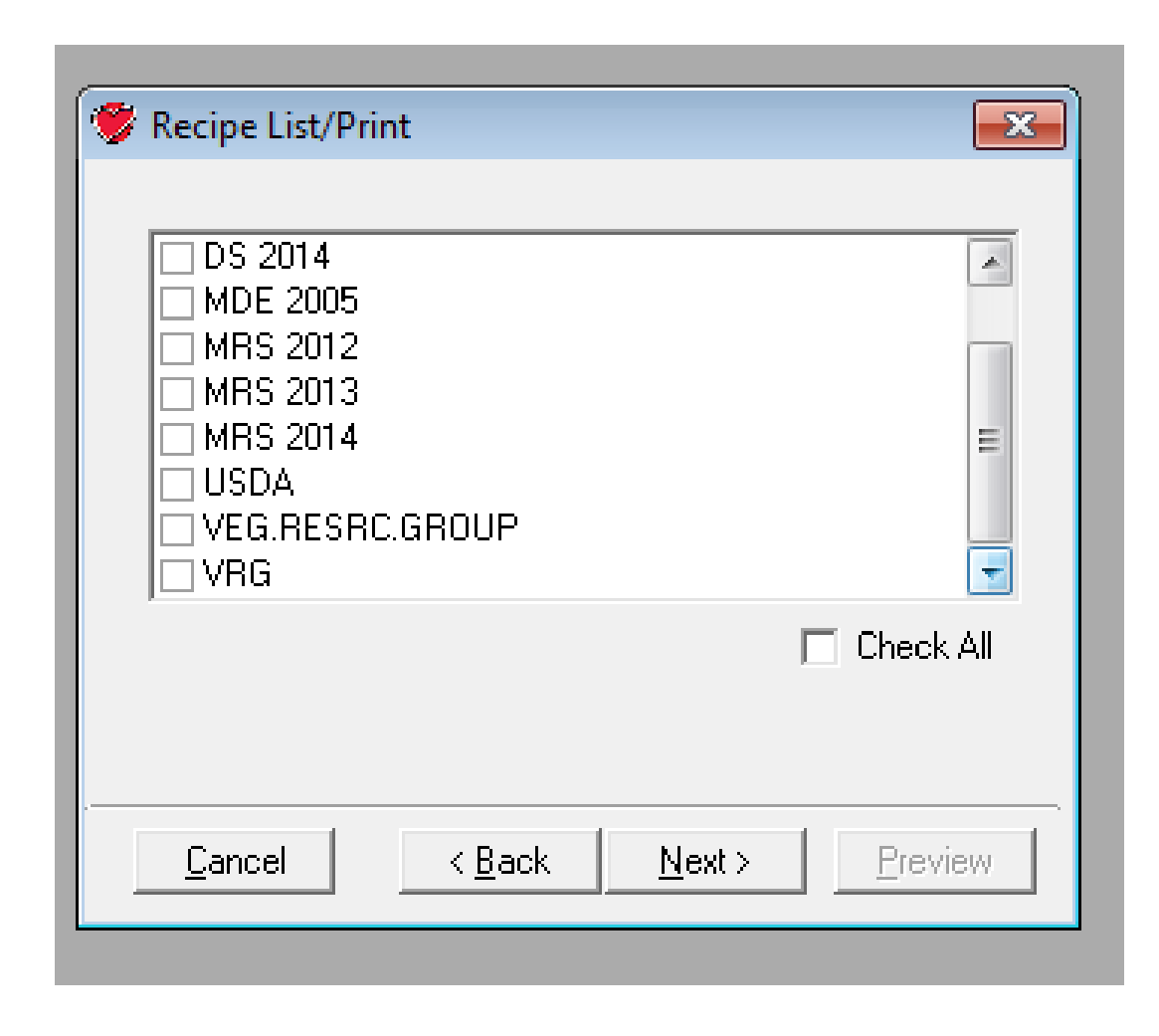

This screen will appear Select **MRS 2014** and click on **Next**

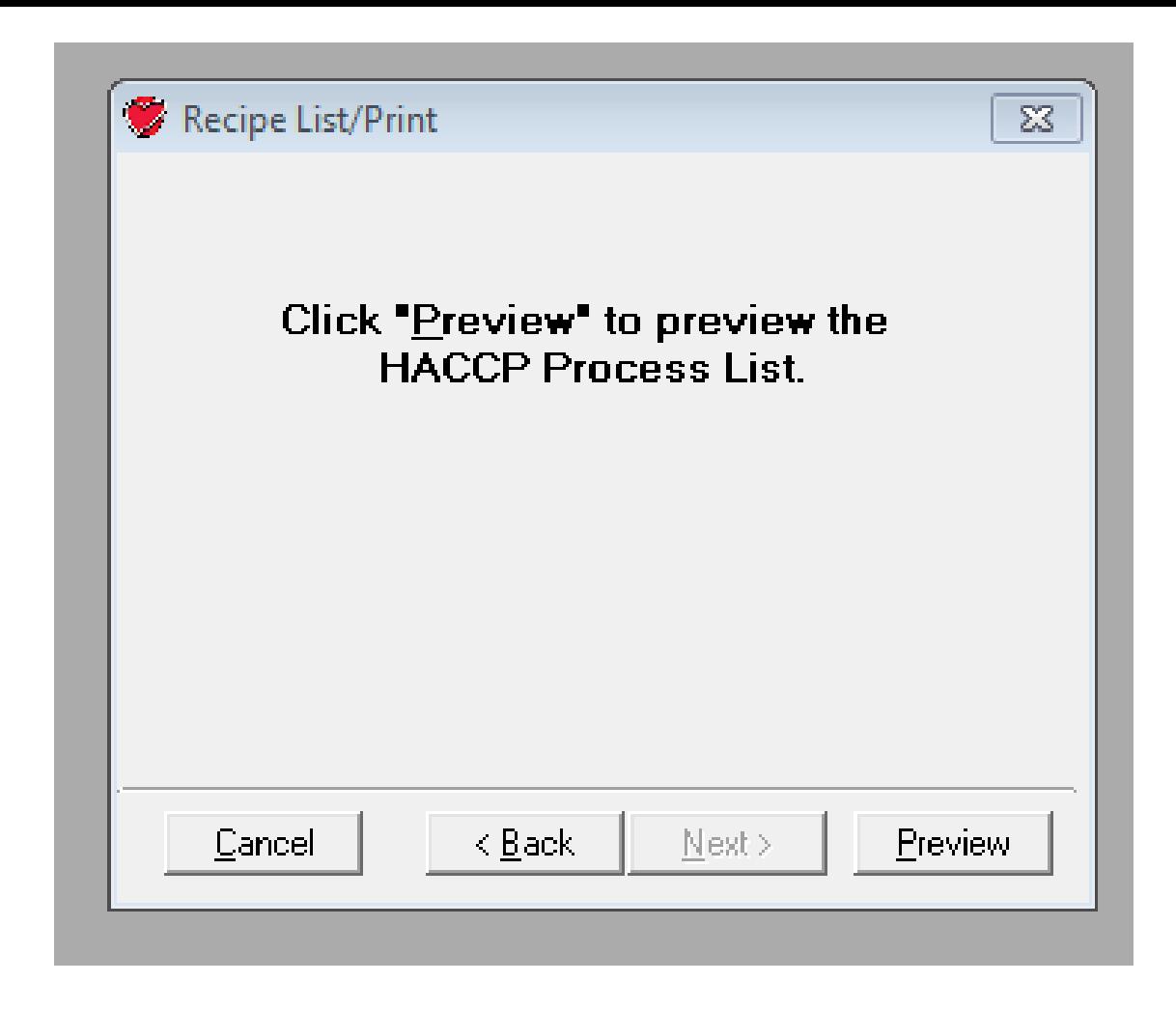

## Click on **Preview**

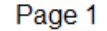

No. Description

Group # of Portion Portion Size

#1 No Cook

MRS 2014

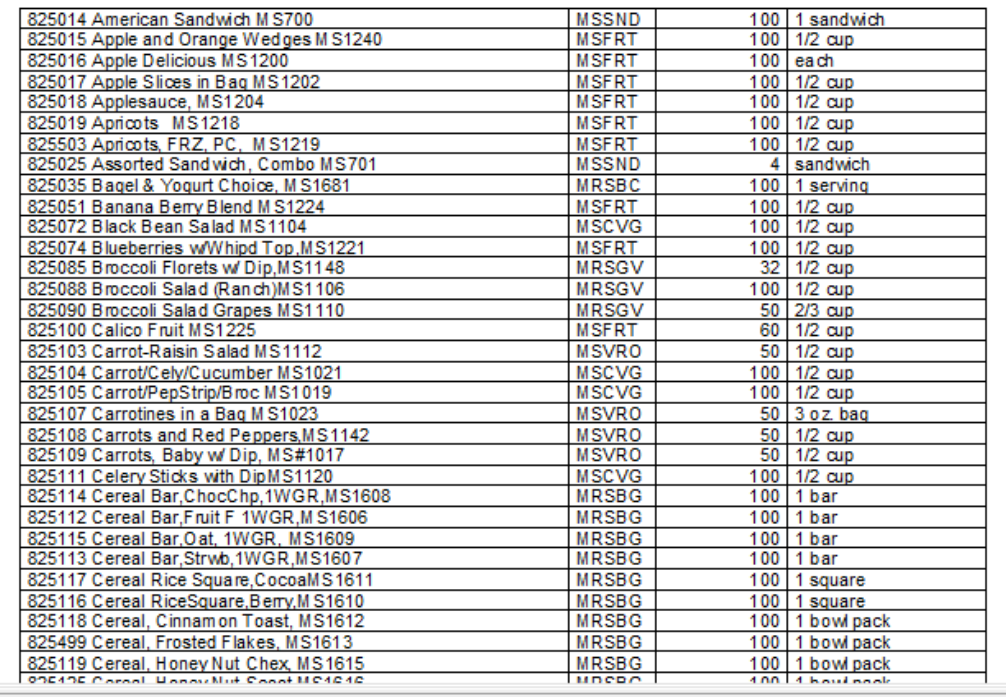

#### **Lists**

 $\overline{\phantom{a}}$ 

This list will appear

The recipes are listed alphabetically by Process 1, Process 2, and Process 3

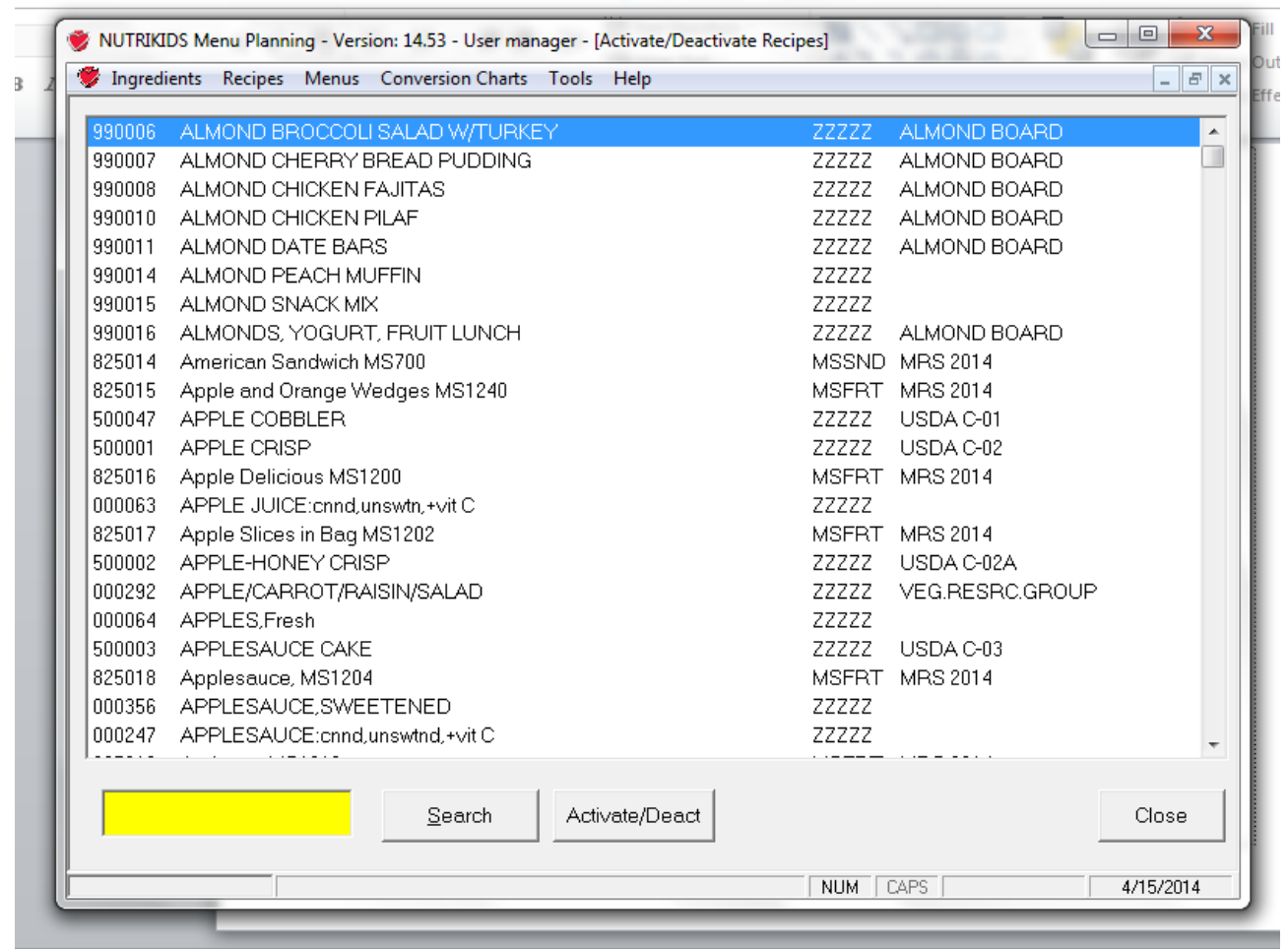

#### **Activate/Deactivate**

USDA Recipes were deactivated as were other recipes

This is the screen that appears when Activate/Deactivate Recipes is selected

To activate a recipe , double click on the name and the recipe will appear on the recipe list and can be opened

Remember that ingredients will have to be updated  $64$ 

# What Was Presented

- Features of MRS 2014 Database
- Backing up current database
- Saving district duplicated and added recipes
- Exporting district added recipes
- Downloading and restoring MRS 2014 Database
- Duplicating recipes
- Importing district added recipes
- Printing lists
- Receiving future updates